Guida di base per il Macintosh

©Copyright Hewlett-Packard Company 2000 Portions Copyright © 1989-1999 Palomar Software Inc. La serie OfficeJet G Series include tecnologia per il driver di

stampa in licenza dalla Palomar Software, Inc. www.palomar.com

Copyright © 1999-2000 Apple Computer, Inc.

Tutti i diritti riservati. È vietato fotocopiare, riprodurre o tradurre qualsiasi parte di questo documento senza il previo consenso scritto della Hewlett-Packard Company.

Numero pubblicazione: C6736-90150

Prima edizione: giugno 2000

Stampato negli Stati Uniti, in Germania o Singapore

#### **Avviso**

Le informazioni contenute in questo documento sono soggette a modifiche senza preavviso e non devono essere interpretate come vincolanti per la Hewlett-Packard Company.

La Hewlett-Packard non assume alcuna responsabilità per eventuali errori presenti in questo documento, né rilascia alcuna garanzia esplicita o implicita relativa al presente materiale, incluse le garanzie implicite di commerciabilità e idoneità per un fine particolare, ma non limitatamente ad esse. La Hewlett-Packard Company non dovrà essere ritenuta responsabile per danni incidentali o consequenziali collegati o derivanti dalla consegna, dall'esecuzione o dall'utilizzo del presente documento e del materiale che esso descrive.

Nota: le informazioni relative alle normative applicabili sono riportate nella sezione "Informazioni tecniche".

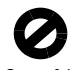

In molti Paesi non è consentito copiare i seguenti documenti. In caso di dubbio, consultare il proprio rappresentante legale.

- Documenti legali governativi
	- Passaporti
	- Documenti di immigrazione
	- Documenti relativi alla coscrizione militare
	- Cartellini identificativi, documenti di identificazione e simboli di autorità governative
- Bolli di stato
	- Francobolli
	- Buoni alimentari
- Assegni o cambiali emessi da agenzie governative
- Carta moneta, traveler cheque o ordini di pagamento
- Certificati di deposito
- Opere protette da diritto d'autore

## **Informazioni per la sicurezza** AVVERTENZA

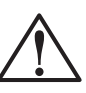

Per evitare il pericolo di incendio o scosse elettriche, non esporre il dispositivo alla pioggia o in luoghi in cui

Osservare sempre le precauzioni minime di sicurezza per evitare danni alle persone derivanti da fuoco o scosse elettriche.

#### AVVERTENZA: rischio di scosse elettriche

- 1 Leggere attentamente le istruzioni contenute nello Schema di configurazione.
- 2 Utilizzare esclusivamente prese elettriche con collegamento a terra per alimentare l'HP OfficeJet. Se non si sa se una presa ha il collegamento di terra, farla controllare da un elettricista esperto.
- 3 Sulle linee telefoniche possono svilupparsi tensioni pericolose. Per evitare scosse elettriche, non toccare i contatti presenti sulla terminazione del cavo o i connettori presenti sull'HP OfficeJet. Sostituire immediatamente i cavi danneggiati.
- 4 Non installare mai i cablaggi telefonici durante un temporale.
- 5 Osservare tutte le avvertenze e le istruzioni riportate sul dispositivo.
- 6 Prima di pulire il dispositivo, scollegarlo dalla presa elettrica e dalla presa telefonica.
- 7 Non installare o utilizzare il dispositivo in prossimità di acqua o se si è bagnati.
- 8 Installare il prodotto su una superficie piana e stabile.
- 9 Installare il prodotto in luogo protetto, ove non sia possibile inciampare o calpestare il cavo di alimentazione o comunque in un luogo dove il cavo non possa subire danni.
- 10 Se il dispositivo non funziona normalmente, consultare la Guida per la risoluzione dei problemi.
- 11 Non contiene componenti sostituibili dall'utente. Per l'assistenza, rivolgersi a personale tecnico qualificato.
- 12 Utilizzare in ambienti ben ventilati.

40

 $\bigoplus$ 

# **Contenuto**

 $\overline{\Leftrightarrow}$ 

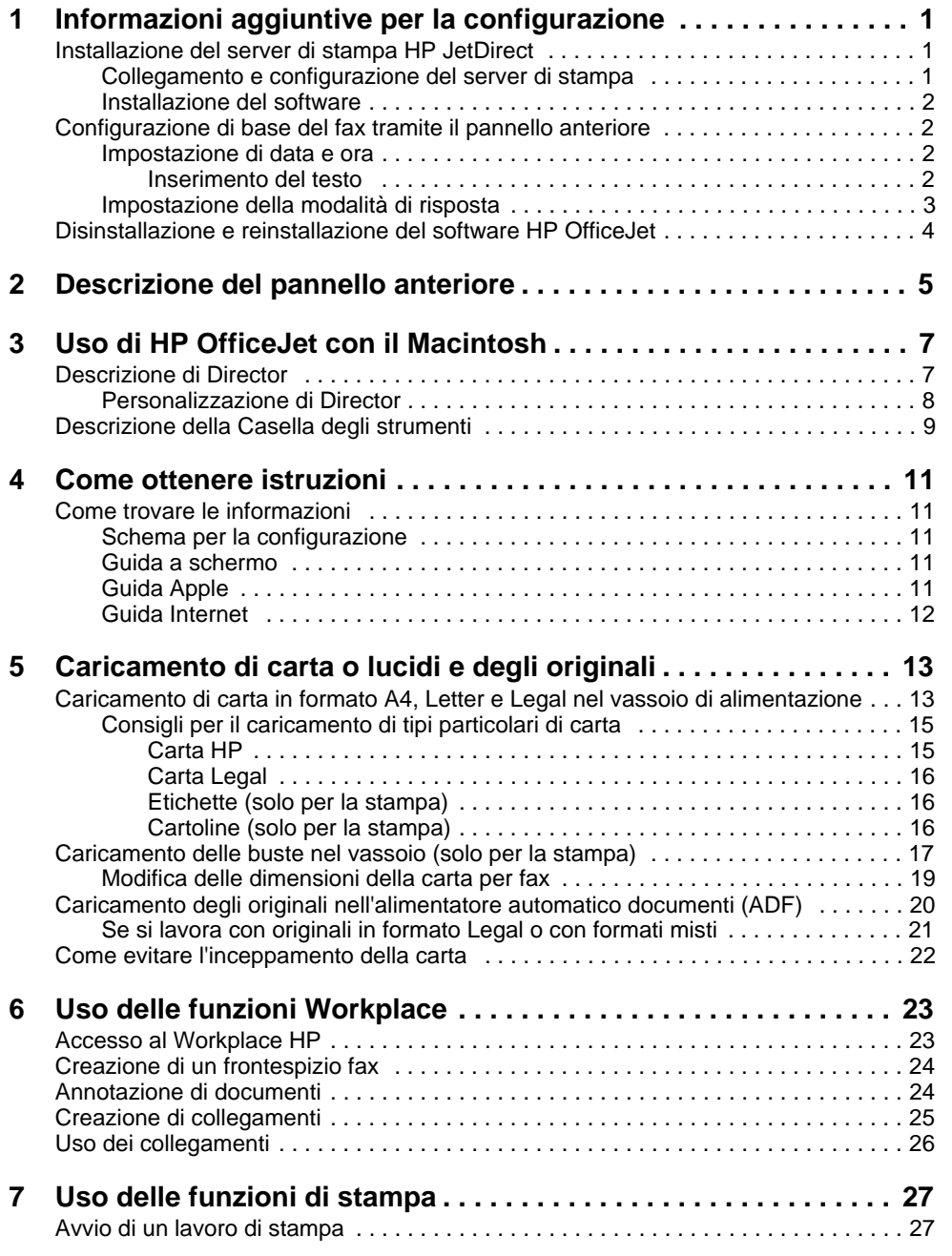

 $\emph{Content}$   $\emph{i}$ 

**STAR** 

 $\overline{\bullet}$ 

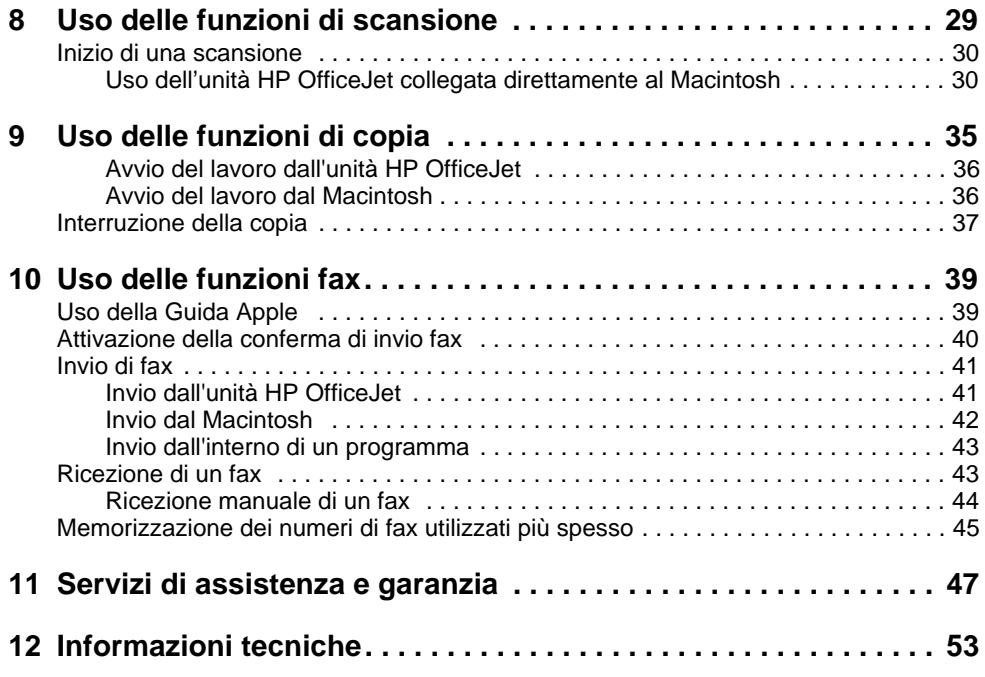

ii Contenuto

(I)<br>(I)

# **Informazioni aggiuntive per la configurazione**

La presente sezione assiste l'utente nella risoluzione di eventuali problemi durante l'installazione e la configurazione, l'impostazione dell'intestazione dei fax inviati tramite il pannello anteriore e l'installazione/disinstallazione di programmi software. Le istruzioni standard per l'installazione sono contenute nello Schema per la configurazione, che si consiglia di conservare per un eventuale uso successivo.

1

## **Installazione del server di stampa HP JetDirect**

L'OfficeJet G Series può essere collegata alla rete usando il server di stampa HP Jet Direct 300X. Per ottenere le informazioni più recenti relative ai collegamenti in rete, visitare il sito Web HP al seguente indirizzo:

www.hp.com/go/all-in-one

## **Collegamento e configurazione del server di stampa**

Se si è già collegato l'HP OfficeJet al Macintosh tramite la porta USB, rimuovere il cavo USB e scollegare l'HP OfficeJet prima di configurare il server di stampa HP JetDirect.

#### Per collegare e configurare il server di stampa

1 Installare l'hardware utilizzando le istruzioni allegate al server di stampa HP JetDirect e il cavo 1284C in dotazione all'OfficeJet.

**Nota** Non usare il CD di installazione incluso nel pacchetto del server di stampa.

- 2 Accendere l'unità ed inserire il CD-ROM HP OfficeJet G Series nell'apposita unità.
- 3 Individuare e fare doppio clic su Utility di rete HP sul CD-ROM.
- 4 Selezionare HP DeskWriter dall'elenco a discesa Selezionare.
- 5 Selezionare l'HP OfficeJet G Series che si intende installare e fare clic su OK.
- 6 Selezionare la voce Impostazioni dall'elenco a sinistra.
- 7 Selezionare TCP/IP nell'elenco a discesa Selezionare un'impostazione: e fare clic su Modifica.
- 8 Assegnare il numero IP, subnet mask e l'indirizzo router fornito dall'amministratore di rete.

Capitolo 1—Informazioni aggiuntive per la configurazione 1

## **Installazione del software**

#### Per installare il software

1 Fare doppio clic sull'icona HP All-in-One Install nel CD.

Dopo aver riavviato il Macintosh, si avvia la Configurazione guidata All-in-One.

- 2 Al momento della scelta del dispositivo, selezionare TCP/IP ed inserire il numero IP della casella JetDirect nella finestra di dialogo.
- 3 Completare la configurazione guidata.

## **Configurazione di base del fax tramite il pannello anteriore**

Si può accedere alle impostazioni di base del fax dal pannello anteriore. Negli Stati Uniti, ogni fax inviato deve obbligatoriamente riportare nome e numero del mittente. Di seguito viene descritto come configurare le impostazioni di base consigliate.

## **Impostazione di data e ora**

Per configurare manualmente la data e l'ora, procedere come indicato di seguito.

- 1 Sul pannello anteriore, premere Menu.
- 2 Premere 5, quindi 1.
- 3 Quando viene visualizzato Immettere data, inserire data e ora tramite la tastiera numerica.

Per l'anno, indicare solo le ultime due cifre.

4 Dopo aver finito di inserire la data e l'ora, premere INVIO.

La data e l'ora sono visualizzate sul display.

## **Impostazione dell'intestazione del fax**

Inserire il proprio nome e numero di fax come indicato di seguito.

- 1 Sul pannello anteriore, premere Menu.
- 2 Premere 5, quindi 2.
- 3 Inserire il nome secondo le modalità descritte nella sezione successiva, "Inserimento del testo".
- 4 Inserire il numero di fax utilizzando la tastiera numerica.
- 5 Una volta inserito il numero, premere INVIO.

## Inserimento del testo

Di seguito viene indicato come inserire del testo tramite la tastiera numerica del pannello anteriore.

2 Capitolo 1Informazioni aggiuntive per la configurazione

Premere i tasti numerici corrispondenti alle lettere del nome.

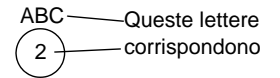

 Premere più volte il tasto per visualizzare la lettera prima in maiuscolo e poi in minuscolo.

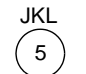

Per ottenere J j K k L l 5 Premere 5 x volte:  $1 \t2 \t3 \t4 \t5 \t6 \t7$ 

- Una volta visualizzata la lettera corretta, premere  $\blacktriangleright$  (>), quindi il numero corrispondente alla lettera successiva. Continuare a premere fino a visualizzare la lettera corretta.
- Per inserire uno spazio, premere Spazio (#).
- Per inserire un simbolo, ad esempio un trattino o una parentesi, premere Simboli (\*) per passare in rassegna i simboli disponibili.
- Se si commette un errore, premere  $\blacktriangleleft (\prec)$  per cancellarlo e correggere.
- Una volta inserito il testo desiderato, premere INVIO per memorizzare le voci.

## **Impostazione della modalità di risposta**

Per impostare la modalità di risposta, scegliere uno dei metodi indicati di seguito.

- Per fare in modo che HP OfficeJet risponda in modo automatico a tutte le chiamate fax, verificare che sia attiva l'opzione Risposta automatica. La spia luminosa accanto a Risposta automatica indica, se accesa, che la funzione è attiva. Per attivarla/disattivarla, premere il relativo pulsante.
- Per rispondere alle chiamate fax in modo manuale, disattivare Risposta automatica.

## **Impostazione del numero di squilli prima di rispondere**

Questa impostazione indica ad HP OfficeJet dopo quanti squilli inizia la risposta automatica ad una chiamata in arrivo. Per modificare manualmente tale impostazione, procedere come indicato di seguito.

Per utilizzare questa funzione, è necessario attivare la Risposta automatica. La spia luminosa accanto a Risposta automatica indica, se accesa, che la funzione è attiva. Per attivarla/disattivarla, premere il relativo pulsante.

- 1 Premere Menu.
- 2 Premere 5, quindi 3.
- 3 Quando appare Numero squilli, premere  $\blacktriangleright$  (>) per visualizzare il numero desiderato.
- 4 Una volta visualizzato questo numero, premere INVIO.

Capitolo 1—Informazioni aggiuntive per la configurazione  $\qquad \qquad 3$ 

## **Disinstallazione e reinstallazione del software HP OfficeJet**

Per disinstallare un programma, è necessario rimuovere tutti i file associati ad esso e non solo i file contenuti nella cartella di quel programma.

- **Nota** Prima di disinstallare il software HP OfficeJet, accertarsi di salvare qualsiasi frontespizio, registro fax ed elenchi che si voglia conservare.
	- 1 Rimuovere le seguenti applicazioni dal proprio Macintosh:
		- Applicazioni:Software HP All-in-One
		- Applicazioni:Readiris
	- 2 Rimuovere i seguenti file dal proprio Macintosh:
		- Cartella Sistema:Estensioni:Documenti DRS6
		- Cartella Sistema:Estensioni:HP OfficeJet Fax
		- Cartella Sistema:Estensioni:Stampa HP OfficeJet
		- Cartella Sistema:Estensioni:Scansione HP OfficeJet
		- Cartella Sistema:Estensioni:HP OfficeJet G55 USB
		- Cartella Sistema:Estensioni:HP OfficeJet G55xi USB
		- Cartella Sistema:Estensioni:HP OfficeJet G55 USB
		- Cartella Sistema:Estensioni:HP OfficeJet G85xi USB
		- Cartella Sistema:Estensioni:HP OfficeJet G95 USB
		- Cartella Sistema:Estensioni:TWAIN Data Sources:HP Scan DS
		- Cartella Sistema:Preferenze:HP All-in-One Prefs
		- Cartella Sistema:Preferenze:Readiris Prefs
		- Cartella Sistema:Avvia Con:HP OfficeJet G Communications
	- 3 Per reinstallare il software, vedi lo Schema di configurazione fornito con la HP OfficeJet.

4 Capitolo 1Informazioni aggiuntive per la configurazione

# 2

## **Descrizione del pannello anteriore**

Molte funzioni dell'unità HP OfficeJet G Series possono essere utilizzate tramite il pannello anteriore o il software. Il metodo scelto può dipendere dalla funzione desiderata oppure da ragioni di praticità.

Si può utilizzare il pannello anteriore per i lavori di fax e copia anche se non si è collegata l'HP OfficeJet ad un Macintosh (chiamato uso autonomo). Si possono modificare molte delle impostazioni usando i pulsanti ed il sistema di menu del pannello anteriore. A seconda del modello, il pannello anteriore può risultare differente da quello seguente. Fare riferimento alla legenda per una breve descrizione delle diverse funzionalità.

#### **Parte sinistra del pannello anteriore**

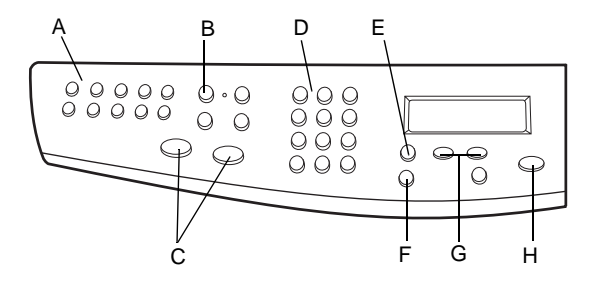

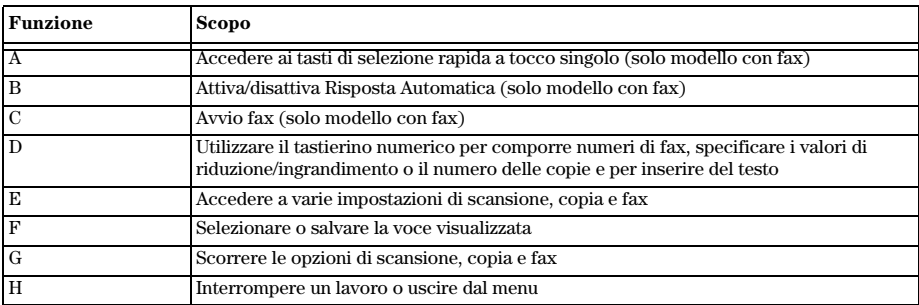

Capitolo 2Descrizione del pannello anteriore 5

## AvMac.book Page 6 Friday, August 4, 2000 10:44 AM

HP OfficeJet G Series

 $\overline{\bigcirc}$ 

## **Parte destra del pannello anteriore**

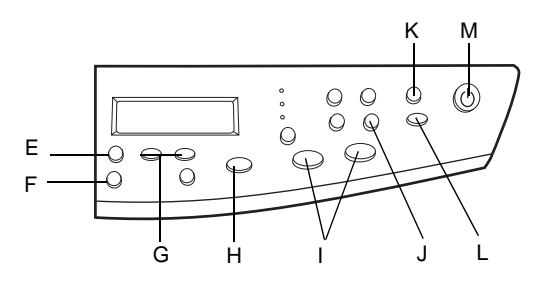

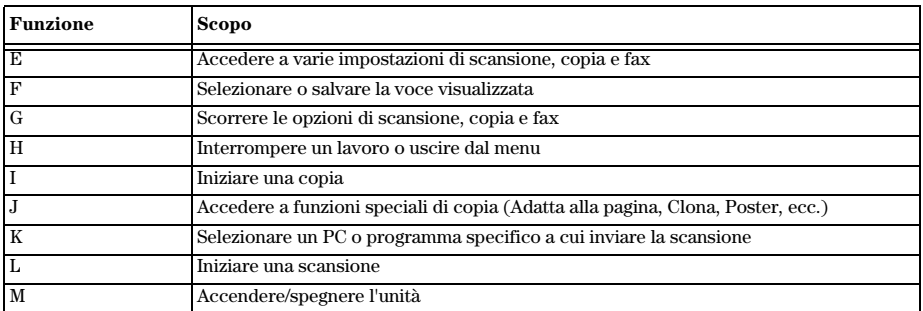

6 Capitolo 2Descrizione del pannello anteriore

 $\bigcirc \hspace{-3.0pt} \bigcirc$ 

# 3

# **Uso di HP OfficeJet con il Macintosh**

Se l'unità HP OfficeJet è collegata ad un Macintosh, è possibile utilizzarla sia tramite il pannello anteriore, sia tramite il software HP OfficeJet G Series. Il metodo tramite software offre un maggior numero di funzioni ed è più semplice da usare.

Per informazioni esaurienti, consultare la Guida a schermo. Per avere accesso alla guida a schermo, selezionare Director, fare clic su ? e selezionare Guida a schermo.

## **Descrizione di Director**

Una volta installato, Director appare automaticamente quando si avvia il Macintosh. Director fornisce un accesso centralizzato a tutte le funzioni del software HP All-In-One.

Director visualizza solo i pulsanti relativi all'unità collegata. I pulsanti possono essere personalizzati facendo clic sul pulsante Personalizza. Per ulteriori informazioni, fare riferimento alla sezione Personalizzazione di Director.

Il grafico a seguire mostra alcune delle funzioni disponibili tramite Director. Consultare la legenda per una breve spiegazione su di una funzione specifica.

Capitolo 3—Uso di HP OfficeJet con il Macintosh 7

AvMac.book Page 8 Friday, August 4, 2000 10:44 AM

## HP OfficeJet G Series

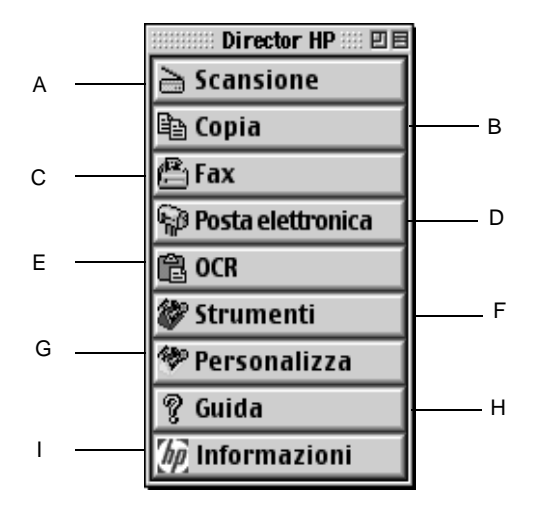

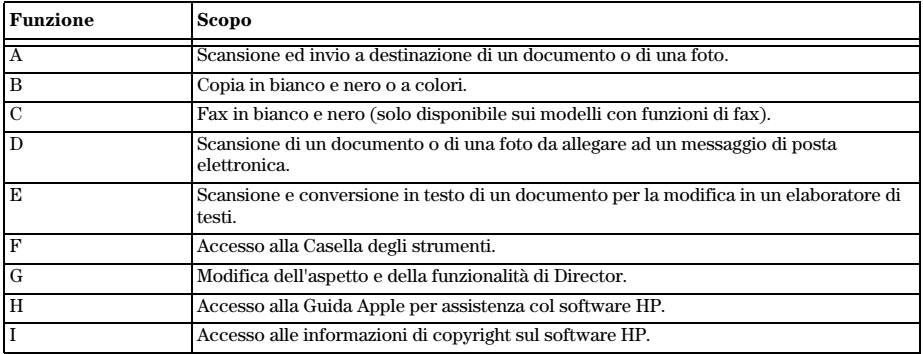

## **Personalizzazione di Director**

Director può essere personalizzato per visualizzare funzioni differenti.

#### Per personalizzare Director

1 Da Director, fare clic su Personalizza.

Viene visualizzata la finestra di dialogo Personalizza Director HP con la scheda Generale visibile.

8 Capitolo 3—Uso di HP OfficeJet con il Macintosh

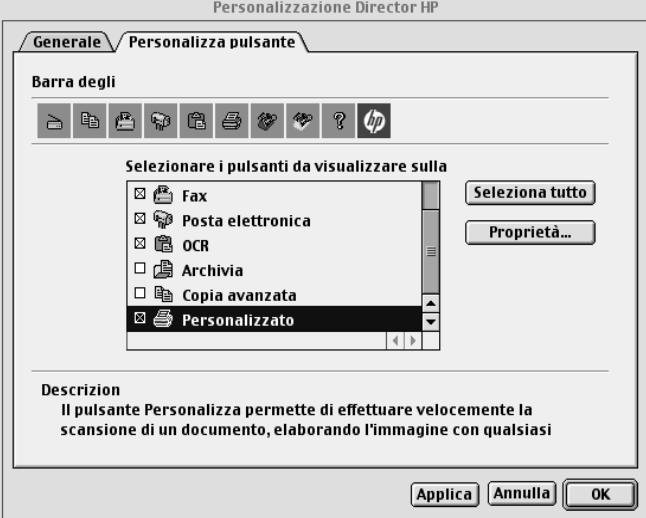

## 2 Fare clic sulla scheda Personalizza pulsante.

- 3 Fare clic sui pulsanti che si vuole visualizzare nella barra degli strumenti di Director. Se si vogliono visualizzare tutti i pulsanti, fare clic su Seleziona tutto.
- 4 Una volta selezionati i pulsanti, fare clic su Applica.
- 5 Fare clic su OK per chiudere la finestra di dialogo.

## **Descrizione della Casella degli strumenti**

La Casella degli strumenti permette di scegliere e configurare l'unità HP OfficeJet.

` Per accedere alla Casella degli strumenti, fare clic sul pulsante Strumenti in Director.

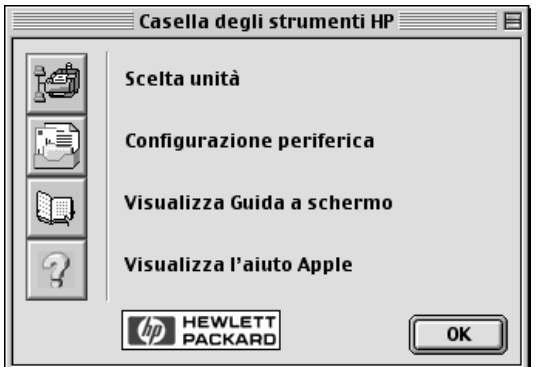

Capitolo 3Uso di HP OfficeJet con il Macintosh 9

 $\overline{\bigcirc}$ 

Con la Casella degli strumenti si può accedere alle seguenti funzioni:

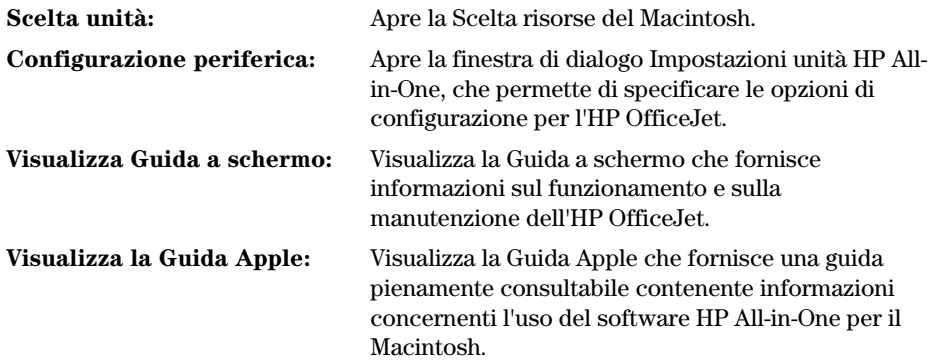

I

 $\bigoplus$ 

 $\frac{\textcolor{red}{\blacklozenge}}{\textcolor{blue}{\blacklozenge}}$ 

 $\emph{10} \emph{10} \emph{1} \emph{1} \em$ 

# **Come ottenere istruzioni**

Questa sezione indica com'è possibile trovare le informazioni desiderate sul funzionamento del dispositivo.

## **Come trovare le informazioni**

Per informazioni relative ad hardware e configurazione:

- Vedere lo Schema di configurazione dell'unità HP OfficeJet G Series. Lo Schema è contenuto nella confezione del dispositivo.
- Vedere "Informazioni aggiuntive per la configurazione" in HP OfficeJet G Series: Guida di base per il Macintosh e HP OfficeJet G Series: Guida a schermo. La Guida a schermo è disponibile facendo clic su Visualizza Guida a schermo dalla Casella degli strumenti. Una versione stampata della Guida di base è disponibile nella confezione dell'unità.

Per informazioni sul software:

- Vedere HP OfficeJet G Series: Guida a schermo.
- Per ottenere informazioni ed istruzioni più dettagliate sull'esecuzione delle procedure operative quotidiane col Macintosh, far riferimento ai file della guida Apple per l'applicazione. Per accedere alla Guida Apple, andare in Director, fare clic su Strumenti, quindi fare clic su Visualizza Guida Apple dalla Casella degli strumenti. La guida Apple permette di cercare aiuto utilizzando l'indice, la lista di argomenti o utilizzando la funzione Cerca.

Per informazioni sulle funzionalità:

Vedere HP OfficeJet G Series: Guida a schermo.

## **Schema per la configurazione**

Lo schema fornisce istruzioni per installare e configurare l'unità.

## **Guida a schermo**

La guida a schermo fornisce informazioni dettagliate sull'uso della HP OfficeJet e sulle relative funzionalità. Vengono inoltre fornite informazioni dettagliate su diversi argomenti, dal tipo di carta alla manutenzione.

## **Guida Apple**

La Guida Apple fornisce informazioni ed istruzioni dettagliate sull'uso del software HP OfficeJet per Macintosh.

Capitolo 4Come ottenere istruzioni 11

4

## **Guida Internet**

Se si dispone di un accesso a Internet, si può ottenere assistenza dal seguente sito della HP:

www.hp.com/go/all-in-one

In questo sito Web è possibile partecipare a forum per utenti e trovare risposte alle domande più frequenti.

12 Capitolo 4Come ottenere istruzioni

 $\overline{\overline{\bigoplus}}$ 

# **Caricamento di carta o lucidi e degli originali**

Il dispositivo è stato realizzato per stampare e copiare su lucidi e carta di vario tipo, con grammature e dimensioni diverse. È comunque importante scegliere in modo appropriato la carta da utilizzare, verificando che non presenti difetti.

Il dispositivo consente di collocare gli originali direttamente sulla superficie di scansione. Il modello fax consente inoltre di caricarli nell'alimentatore automatico documenti (ADF).

Per informazioni esaurienti, consultare la Guida a schermo. Per avere accesso alla guida a schermo, selezionare Director, fare clic su Strumenti, e quindi Visualizza Guida a schermo.

## **Caricamento di carta in formato A4, Letter e Legal nel vassoio di alimentazione**

Per ottenere risultati ottimali, regolare opportunamente le impostazioni della carta ogni volta che si cambia tipo di carta. Per ulteriori informazioni, vedere "Impostazione del tipo di carta".

1 Estrarre il vassoio inferiore (di alimentazione) e allargare al massimo le guide di lunghezza e larghezza della carta.

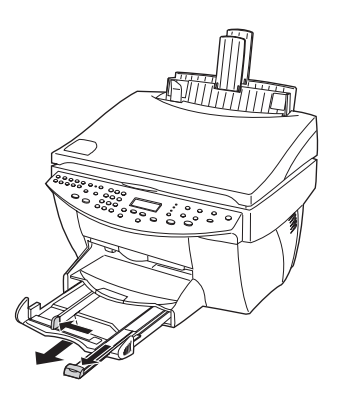

Capitolo 5—Caricamento di carta o lucidi e degli originali 13

5

- 2 Battere la risma su una superficie piana, verificando che i bordi della risma siano allineati, ed eseguire i controlli indicati di seguito.
	- Verificare che la carta non presenti increspature, polvere, pieghe o bordi arricciati o spiegazzati.
	- Verificare che tutti i fogli della risma siano di tipo e dimensioni uguali, a meno di non utilizzare carta fotografica.
- 3 Inserire la carta nel vassoio di alimentazione, con il lato da stampare rivolto verso il basso e l'intestazione o il margine superiore della pagina per primo fino a quando non si arresta.
- 4 Regolare le guide di larghezza e lunghezza della carta in modo che tocchi la carta e assicurarsi che la risma sia ben adagiata nel vassoio e che non superi in altezza il riferimento sulla guida della lunghezza.

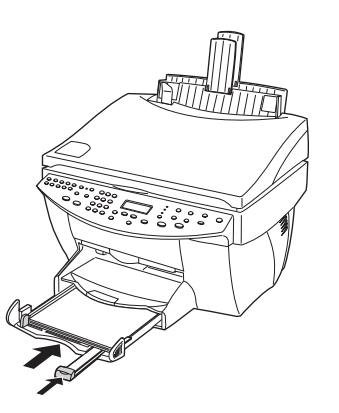

5 Reinserire completamente il vassoio di alimentazione.

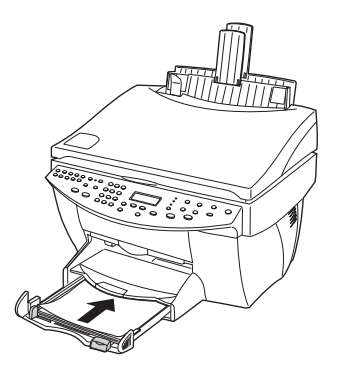

14 Capitolo 5Caricamento di carta o lucidi e degli originali

- 
- 6 Per evitare che la carta fuoriesca dal vassoio, estrarre la prolunga del vassoio di uscita.

## **Consigli per il caricamento di tipi particolari di carta**

Le sezioni che seguono danno delle indicazioni per caricare tipi specifici di carta e lucidi. Per ottenere risultati ottimali, regolare opportunamente le impostazioni della carta ogni volta che si cambia tipo di carta. Per ulteriori informazioni, vedere "Impostazione del tipo di carta".

## Carta HP

- HP Premium Inkjet Paper Individuare la freccia grigia che indica il lato che non va stampato e inserire la carta con la freccia rivolta verso l'alto.
- HP Premium Photo Paper Caricare con il lato patinato in giù. Caricare sempre almeno 5 fogli nel vassoio. È possibile inserire questi fogli sopra i fogli di carta normale.
- HP Premium Plus Photo Paper Caricare sempre almeno 5 fogli nel vassoio. È possibile inserire questi fogli sopra i fogli di carta normale.
- HP Premium o Premium Rapid-Dry Inkjet Transparency Film Inserire il lucido in modo che la striscia bianca trasparente, con le frecce e il logo HP, sia rivolta verso l'alto ed entri per prima nel vassoio.
- HP Iron-On T-Shirt Transfers Stirare completamente il foglio trasferibile prima di usarlo. Non caricare fogli arricciati. Per evitare l'arricciamento degli angoli, conservare i fogli all'interno della confezione originale ed aprirla solo per l'uso. Inserire manualmente un foglio alla volta, con il lato non stampato rivolto in giù (e la striscia blu verso l'alto).
- HP Greeting Card, Glossy Greeting Card o Textured Greeting Card Paper Inserire nel vassoio una piccola risma di HP Greeting Card Paper con il lato da stampare verso il basso fino a quando si ferma.
- HP Restickable Inkjet Stickers Inserire i fogli nel vassoio di alimentazione, con il lato da stampare (con gli adesivi) verso il basso.

Capitolo 5—Caricamento di carta o lucidi e degli originali 15

## Carta Legal

Anche se la guida per la lunghezza della carta è stata estratta al massimo, verificare che il vassoio di alimentazione sia inserito completamente.

## Etichette (solo per la stampa)

- Utilizzare sempre fogli di etichette in formato A4 o Letter appositamente realizzati per i dispositivi HP a getto d'inchiostro (ad esempio le etichette Avery Inkjet) e assicurarsi che le etichette non abbiano più di due anni.
- Smazzare la risma di etichette in modo che le pagine non aderiscano l'una all'altra.
- Collocare una risma di fogli di etichette sopra la carta normale nel vassoio di alimentazione, con il lato da stampare rivolto verso il basso. Non inserire le etichette un foglio alla volta.

## Cartoline (solo per la stampa)

Inserire nel vassoio una risma di cartoline con il lato da stampare verso il basso fino a quando si ferma. Allineare le cartoline sul bordo destro del vassoio di alimentazione, addossare la guida della larghezza contro il bordo sinistro delle cartoline e spostare la guida della lunghezza contro la carta.

16 Capitolo 5Caricamento di carta o lucidi e degli originali

## Carta a modulo continuo (solo per la stampa)

La carta a modulo continuo serve anche per realizzare striscioni ed è detta anche "carta a fisarmonica".

 Prima di caricare la carta a modulo continuo, togliere qualsiasi altra carta eventualmente presente nel vassoio di alimentazione e sollevare il vassoio di uscita sopra il fermo a destra.

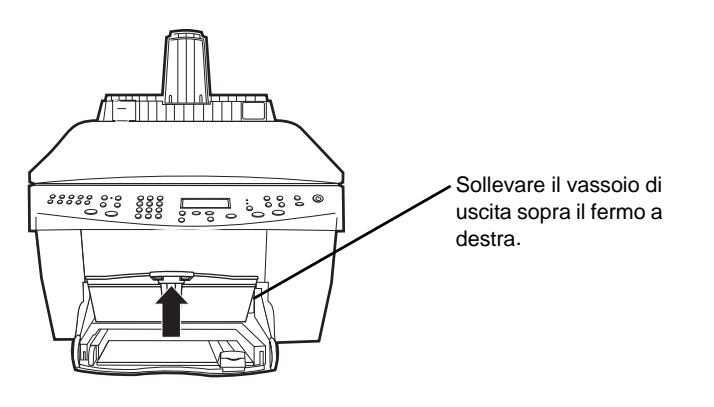

- Se si utilizza carta non HP, utilizzare carta da 75 g/m² e smazzarla prima di caricarla.
- Accertarsi che la risma di carta a modulo continuo contenga almeno cinque fogli.
- Strappare con delicatezza i bordi perforati su entrambi i lati (se presenti) e svolgere e ripiegare la risma per assicurarsi che le pagine non aderiscano l'una all'altra.
- Inserire la carta nel vassoio di alimentazione in modo che il bordo libero (non continuo) si trovi in alto. Inserire il primo bordo nel vassoio di alimentazione fino a quando si arresta.

## **Caricamento delle buste nel vassoio (solo per la stampa)**

L'HP OfficeJet consente di utilizzare le buste in due modi diversi. Non utilizzare buste lucide o con rilievi oppure buste con chiusura metallica o con finestrella.

 Per stampare su una sola busta, usare l'apposita fessura. Inserire la busta nella fessura che si trova a destra, nella parte posteriore del vassoio di uscita, con la linguetta alzata e rivolta a sinistra, fino a quando non si ferma.

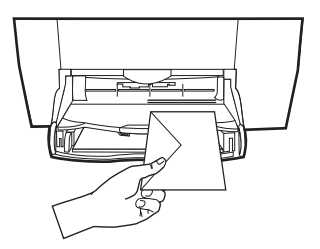

Capitolo 5—Caricamento di carta o lucidi e degli originali 17

 Per stampare più buste, togliere tutta la carta dal vassoio di alimentazione e inserire la risma di buste nel vassoio, con la linguetta alzata e rivolta a sinistra (il lato di stampa in giù), fino a quando si ferma.

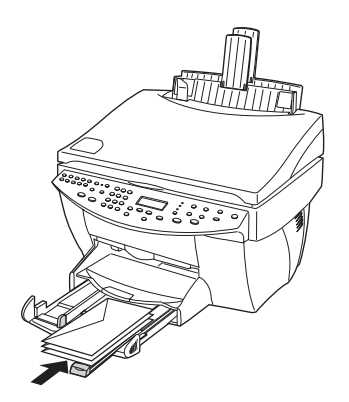

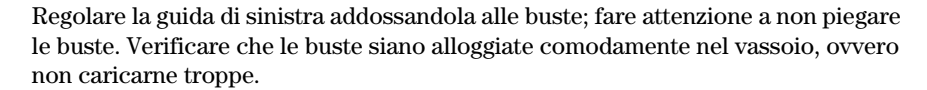

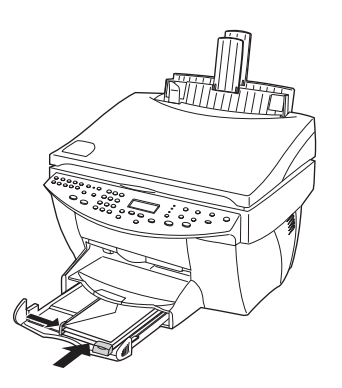

## **Impostazione del tipo di carta**

Dopo aver caricato la carta o i lucidi nell'unità, è necessario specificare che tipo di supporto è stato caricato. Cambiare questa impostazione ogni volta che si cambia il tipo di carta o di lucido.

I tipi di carta specificati per la copia sono indipendenti dai tipi specificati per la stampa.

Per ulteriori informazioni, vedere "Impostazioni consigliate del tipo di carta per la copia" o "Impostazioni consigliate del tipo di carta per la stampa" nella Guida a schermo.

#### Impostazione per i lavori di copia futuri

Scegliere uno dei metodi indicati di seguito.

- Sul pannello anteriore, premere Tipo di carta. Premere  $\blacktriangleright$  (>) fino a visualizzare il tipo appropriato, quindi INVIO per scegliere il formato di carta visualizzato.
- In Director, fare clic su Copia. Viene visualizzata la finestra di dialogo Copia. Nella sezione Copie, selezionare il tipo di carta appropriato dall'elenco a discesa Tipo di carta, quindi fare clic su Salva come predefinito.

#### Impostazione per un lavoro di stampa

Scegliere uno dei metodi indicati di seguito.

- Per fare questo per lavori di stampa futuri, aprire un documento. Selezionare Stampa dal menu File, quindi selezionare Qualità/Tipo di carta dall'elenco a discesa. Dall'elenco Tipo di carta, selezionare il tipo di carta appropriato, quindi fare clic su Salva impostazioni. Fare clic su OK quando si visualizza la finestra di dialogo. Fare clic su Annulla per uscire dalla finestra di dialogo Stampante HP Office Jet G Series.
- Per fare questo per il lavoro di stampa in corso, aprire il documento che si vuole stampare. Selezionare Stampa dal menu File, quindi selezionare Qualità/Tipo di carta dall'elenco a discesa. Dall'elenco Tipo di carta, selezionare il tipo di carta appropriato, quindi fare clic su Stampa.

## **Modifica delle dimensioni della carta per fax**

- 1 In Director, fare clic sulla Casella degli strumenti.
- 2 Nella Casella degli strumenti, fare clic su Configurazione periferica.

Nella finestra di dialogo Impostazioni unità All-in-One, è visibile la scheda Generale.

3 Fare clic sulla scheda Fax, quindi selezionare Ricezione fax dall'elenco a discesa.

## **Caricamento degli originali sul vetro**

È possibile lavorare con qualsiasi tipo di originale collocandolo sul vetro.

- 1 Alzare il coperchio e assicurarsi che il vetro sia pulito.
	- Per ulteriori informazioni, vedere "Pulizia del vetro" nella Guida a schermo.
- 2 Collocare l'originale sul vetro a faccia in giù, con il margine superiore allineato al bordo verde e l'angolo superiore destro in corrispondenza della freccia bianca, dove finisce il bordo verde.

Se si sta copiando una fotografia, collocarla con il lato corto lungo il bordo verde.

Se l'originale è stampato su un lucido per proiezioni, collocare un foglio di carta in bianco sopra il lucido.

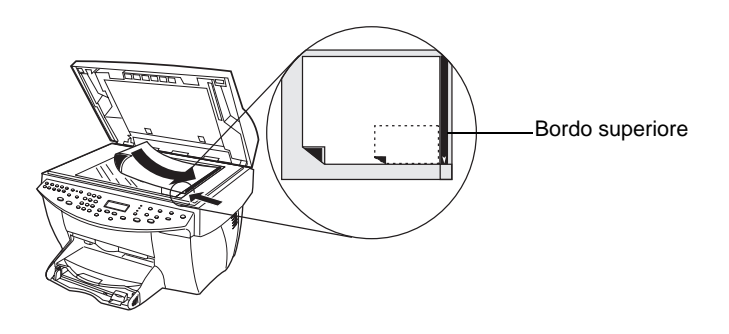

3 Abbassare il coperchio.

## **Caricamento degli originali nell'alimentatore automatico documenti (ADF)**

Se si usa l'alimentatore automatico documenti (solo per il modello con fax) tenere presente quanto indicato di seguito:

- Per evitare inceppamenti della carta, usare solo carta comune da  $60-90$  g/m<sup>2</sup> o carta HP Premium Inkjet. Il formato dev'essere A4, Letter o Legal.
- Per evitare inceppamenti della carta, non caricare originali a colori stampati con stampanti laser, fotografie o carte fotografiche, lucidi, etichette, buste o carte con superficie lucida, ad esempio carte patinate.
- Tramite l'ADF è possibile copiare e inviare come fax documenti in formato Legal, anche se non è possibile eseguirne la scansione.
- È possibile caricare fino a 30 originali alla volta se si usano carte in formato A4 o Letter.

20 Capitolo 5Caricamento di carta o lucidi e degli originali

## **Se si lavora esclusivamente con originali in A4 o Letter**

Se si usano esclusivamente originali in formato A4 o Letter, seguire la procedura seguente.

- 1 Alzare il coperchio e assicurarsi che il vetro sia pulito. Per ulteriori informazioni, vedere "Pulizia del vetro" nella Guida a schermo.
- 2 Abbassare il coperchio.
- 3 Collocare gli originali nell'ADF con il lato stampato verso il retro e con la parte superiore a destra (di traverso).
- 4 Allineare la carta sul bordo destro dell'ADF.
- 5 Regolare la guida della pagina rispetto alla lunghezza degli originali.

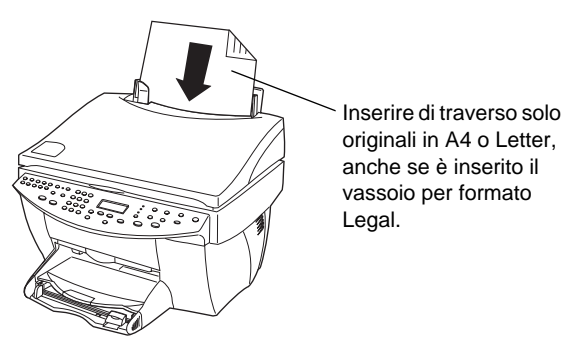

## **Se si lavora con originali in formato Legal o con formati misti**

Per copiare o inviare come fax originali in formato Legal, installare e utilizzare il vassoio per questo formato seguendo le istruzioni fornite di seguito. Il formato Legal è normalmente utilizzato solo negli Stati Uniti.

#### Per installare il vassoio

` Inserire il vassoio Legal sopra la prolunga del vassoio anteriore che si trova sul coperchio dell'ADF.

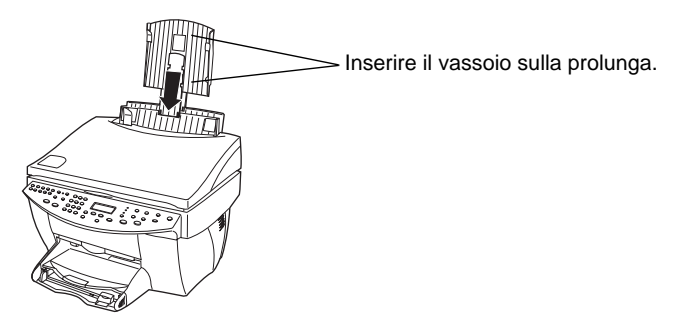

Capitolo 5—Caricamento di carta o lucidi e degli originali  $21$ 

## Per usare l'ADF

- 1 Alzare il coperchio e assicurarsi che il vetro sia pulito. Per ulteriori informazioni, vedere "Pulizia del vetro" nella Guida a schermo.
- 2 Abbassare il coperchio.
- 3 Collocare tutti gli originali nel vassoio Legal con il lato stampato rivolto verso il retro e con il margine superiore rivolto verso il basso.
- 4 Allineare la carta sul bordo sinistro del vassoio Legal.

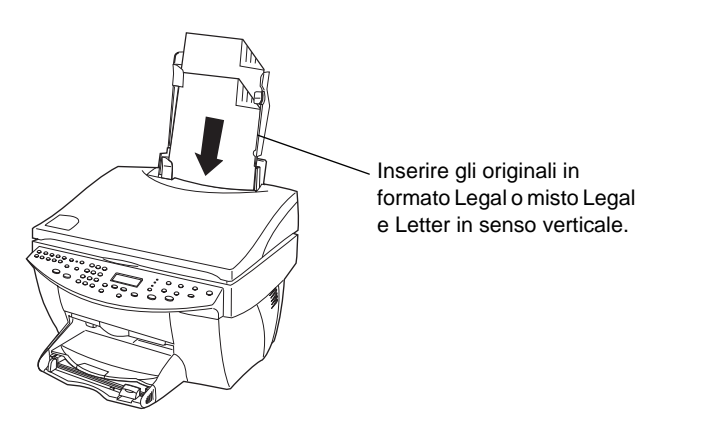

Se si lavora con originali che erano stati caricati nell'ADF in verticale, durante l'elaborazione si potrebbe notare che parte dell'originale fuoriesce dal coperchio e si verifica un breve ritardo. Ciò è normale.

## **Come evitare l'inceppamento della carta**

Per evitare che la carta si inceppi, rimuovere spesso la carta dal vassoio di uscita. La capacità del vassoio di uscita dipende dal tipo di carta e dalla quantità di inchiostro. Per ulteriori informazioni al riguardo, vedere "Informazioni tecniche". Per istruzioni su come risolvere un inceppamento, utilizzare la Guida per la risoluzione dei problemi disponibile tramite Director.

22 Capitolo 5Caricamento di carta o lucidi e degli originali

# **Uso delle funzioni Workplace**

Workplace HP è un'applicazione centralizzata, con la quale si possono effettuare una serie di funzioni relative all'HP OfficeJet. Queste funzioni comprendono:

- Creazione di frontespizi fax
- Annotazione di documenti
- Creazione ed uso di collegamenti

## **Accesso al Workplace HP**

Si può accedere al Workplace HP in diversi modi.

- Facendo clic sul pulsante Archivio in Director
- Trovando e facendo doppio clic sull'icona Workplace HP nella cartella HP All-In-One nel disco fisso del Macintosh
- Facendo doppio clic su di un file ODF

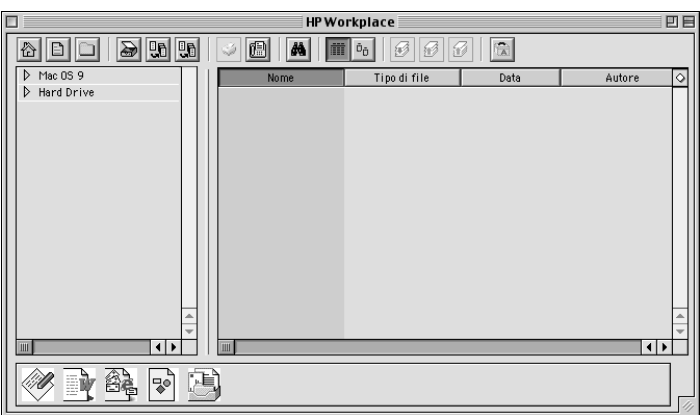

Il pannello sinistro permette di navigare tra i dischi fissi del Macintosh. Il pannello destro mostra i contenuti della cartella selezionata nel pannello sinistro della finestra Workplace.

Capitolo 6—Uso delle funzioni Workplace  $23$ 

6

## **Creazione di un frontespizio fax**

Si può usare il Workplace HP per creare un frontespizio fax. Una volta creato, spedire il nuovo frontespizio usando l'applicazione Invia fax.

#### Per creare un frontespizio fax

1 Fare clic sull'icona Nuovo frontespizio. In alternativa, si può selezionare Nuovo, quindi Frontespizio dal menu File Workplace.

Si apre un documento senza titolo assieme alle finestre HP Workplace Strumenti, Allineamento e Proprietà.

2 Creare un frontespizio fax tramite gli strumenti Workplace.

Per ulteriori informazioni su come usare gli strumenti Workplace, fare riferimento alla Guida Apple.

- 3 Dal menu File, selezionare Salva.
- 4 Specificare il nome e l'ubicazione del documento e fare clic su Salva.

## **Annotazione di documenti**

Si può usare il Workplace HP per aggiungere annotazioni, quali timbri e note, ad un documento acquisito in precedenza.

#### Per annotare un documento

- 1 Dal menu File, selezionare Importa, quindi come Documento annotato.
- 2 Sfogliare e individuare il documento desiderato.

Si apre il documento selezionato assieme alle finestre Workplace HP Strumenti, Allineamento e Proprietà.

3 Annotare il documento tramite gli strumenti Workplace.

Per ulteriori informazioni su come usare gli strumenti Workplace, fare riferimento alla Guida Apple.

- 4 Dal menu File, selezionare Salva.
- 5 Specificare il nome e l'ubicazione del documento e fare clic su Salva.

24 Capitolo 6Uso delle funzioni Workplace

## **Creazione di collegamenti**

Workplace HP permette di impostare collegamenti che associano un'applicazione con un'icona particolare. I collegamenti consentono di inviare immagini acquisite tramite scansione all'applicazione associata.

## Per creare un collegamento

1 Dal menu Modifica, selezionare Preferenze.

Nella finestra di dialogo Preferenze Workplace, è visibile la scheda Generale.

2 Fare clic sulla scheda Collegamenti.

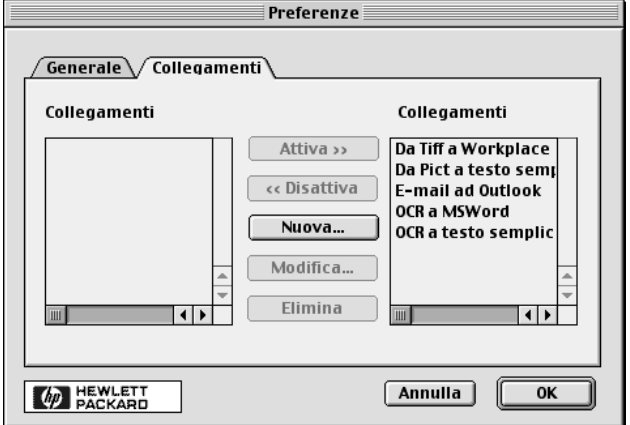

## 3 Fare clic su Nuovo.

Viene visualizzata la finestra di dialogo Crea collegamento.

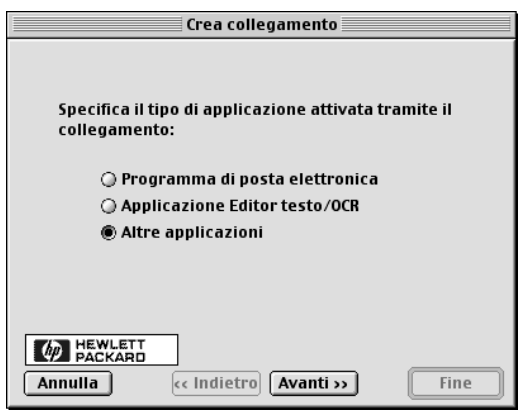

 $Capitolo$  6—Uso delle funzioni Workplace  $25$ 

4 Selezionare il tipo di applicazione attivata tramite il collegamento e fare clic su Nuovo.

La finestra di dialogo Crea collegamento mostra una serie di applicazioni dalle quali scegliere nella categoria prescelta.

- 5 Dalle sottosezioni seguenti, far riferimento a quelle corrispondenti al tipo di applicazione che si vuole attivare:
	- Programma di posta elettronica
	- Applicazione Editor testo/OCR
	- Altre applicazioni

For more information on invoking each of these applications, refer to the OnScreen Guide.

## **Uso dei collegamenti**

Dopo aver creato il collegamento, l'icona associata appare in fondo a Workplace HP. Si può ora aprire un documento trascinandolo sull'icona dell'applicazione associata.

## Per usare un collegamento

- 1 Trovare i documenti che si vogliono inviare all'applicazione associata ad un collegamento particolare nel pannello di visualizzazione documenti di Workplace.
- 2 Fare clic e trascinare i documenti sull'icona desiderata.

I documenti selezionati si aprono nell'applicazione associata.

**Nota** I documenti su più pagine vengono esportati in più documenti del tipo selezionato prima di essere passati al collegamento.

26 Capitolo 6Uso delle funzioni Workplace

# **Uso delle funzioni di stampa**

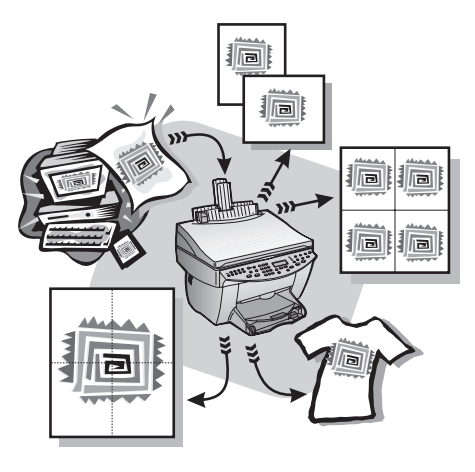

La maggior parte delle funzioni di stampa viene gestita in modo automatico dal programma utilizzato per stampare o tramite la tecnologia HP ColorSmart. Le impostazioni vanno regolate manualmente solo se si desidera cambiare la qualità di stampa, per stampare su tipi particolari di carta o su lucidi o per utilizzare funzioni speciali, come la stampa fronte-retro.

Per informazioni esaurienti, consultare la Guida a schermo. Per avere accesso alla Guida a schermo, selezionare Director, fare clic su Strumenti, e quindi Visualizza Guida a schermo.

## **Avvio di un lavoro di stampa**

Per iniziare la stampa dal programma utilizzato per creare il documento, seguire la procedura indicata di seguito.

1 Caricare la carta appropriata nel vassoio di alimentazione.

Per ulteriori informazioni, vedere "Caricamento di carta o lucidi e degli originali".

Capitolo 7Uso delle funzioni di stampa 27

7

2 Dal menu File del programma in uso, selezionare Stampa. Verrà visualizzata la relativa finestra di dialogo.

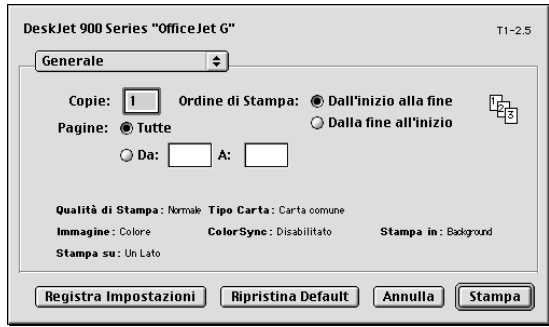

3 Assicurarsi che la stampante selezionata corrisponda a HP OfficeJet Print. Per ulteriori informazioni, vedere "Selezione di una stampante" nella Guida a schermo.

Se si ha bisogno di cambiare le impostazioni, selezionare l'opzione di impostazione desiderata dall'elenco a discesa ed impostare le opzioni per il lavoro di stampa.

4 Fare clic su Stampa per avviare il lavoro di stampa.

28 Capitolo 7—Uso delle funzioni di stampa

# **Uso delle funzioni di scansione**

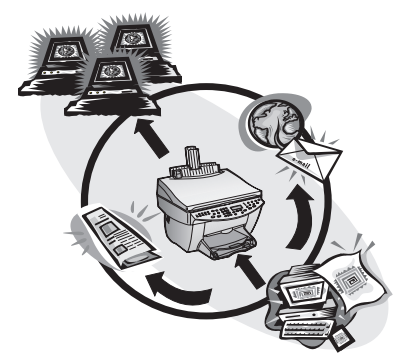

Per utilizzare le funzioni per la scansione, HP OfficeJet dev'essere collegata al Macintosh.

Per scansione si intende una procedura che converte testo e immagini stampate in formato elettronico leggibile tramite il Macintosh. Le immagini di scansione (dette anche "digitalizzate") così ottenute potranno essere utilizzate per realizzare lavori di carattere professionale o amatoriale.

- $\bullet$  Uso professionale  $-\dot{E}$  possibile acquisire il testo da un articolo di giornale e importarlo nel programma di elaborazione testi, ad esempio come citazione all'interno di una relazione; inserire immagini del proprio prodotto in una brochure; inserire il logo aziendale nei biglietti da visita per stamparli in ufficio.
- Uso amatoriale È possibile digitalizzare le immagini dei bambini e inserirle nei biglietti di auguri o in un messaggio di posta elettronica da inviare a parenti e amici; salvare su disco un inventario fotografico della casa o dell'ufficio per conservarlo al sicuro.

È possibile eseguire la scansione praticamente di tutto:

- Fotografie, per spedirle o inserirle nei documenti.
- Articoli di stampa, per memorizzarli sul Macintosh.
- Documenti di testo, per non doverli inserire tramite la tastiera.
- Oggetti tridimensionali, da inserire in cataloghi e volantini. Fare comunque attenzione a non graffiare il vetro.

Capitolo 8Uso delle funzioni di scansione 29

8

Per informazioni esaurienti, consultare la Guida a schermo. Per avere accesso alla Guida a schermo, selezionare Director, fare clic su Strumenti, e quindi Visualizza Guida a schermo.

## **Inizio di una scansione**

La scansione può essere avviata sia dal Macintosh che da HP OfficeJet. I passaggi richiesti variano, a seconda che il Macintosh e l'unità HP OfficeJet siano collegati direttamente o tramite rete e a seconda della modalità di caricamento degli originali (tramite ADF o piano di vetro).

## **Uso dell'unità HP OfficeJet collegata direttamente al Macintosh**

## Tramite HP OfficeJet

1 Caricare l'originale.

Per ulteriori informazioni, vedere "Caricamento degli originali sul vetro" o "Caricamento degli originali nell'alimentatore automatico documenti (ADF)".

- 2 Scegliere uno dei metodi indicati di seguito.
	- Per visualizzare in anteprima la scansione, premere più volte Scansione a fino a visualizzare Scansione pagina singola sul display del pannello anteriore, quindi premere Avvio scansione. HP OfficeJet eseguirà la scansione del documento, quindi l'immagine acquisita verrà visualizzata in the Scan window.

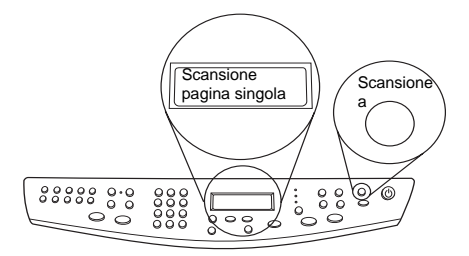

 Per inviare la scansione ad un programma specifico, premere più volte Scansione a fino a visualizzare il programma desiderato sul display del pannello anteriore, quindi premere Avvio scansione. HP OfficeJet esegue la scansione, quindi avvia il programma selezionato, visualizzando all'interno l'immagine della scansione.

#### Tramite il Macintosh

1 Caricare l'originale.

Per ulteriori informazioni, vedere "Caricamento degli originali sul vetro" o "Caricamento degli originali nell'alimentatore automatico documenti (ADF)".

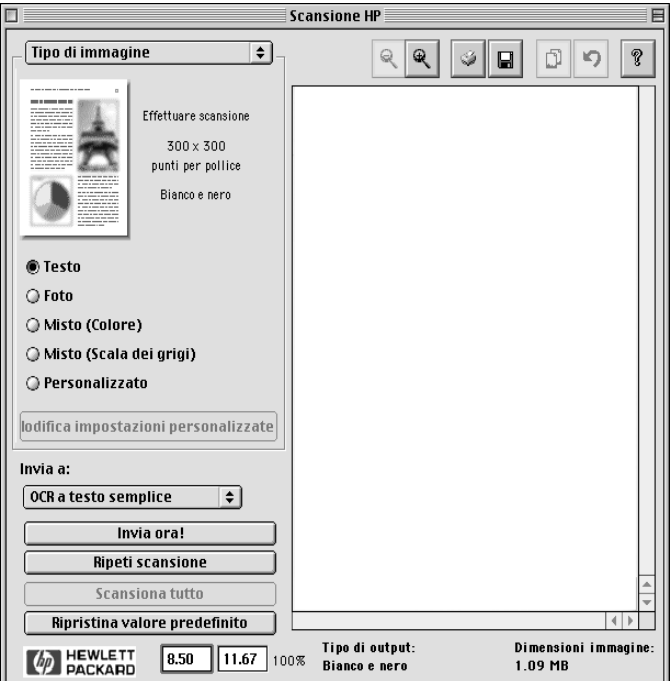

2 In Director, fare clic su Scansione. Viene visualizzata la finestra di dialogo Scansione.

- 3 Fare clic sul bottone pertinente a seconda di come è stato caricato il documento originale:
	- Se si è caricato l'originale in ADF e si vogliono effettuare le scansioni di tutte le pagine, selezionare l'elenco a discesa Invia a e selezionare la destinazione. Nella sezione Tipo di immagine, selezionare il tipo e fare clic su Scansione di tutti i documenti!

L'HP OfficeJet eseguisce la scansione dell'originale, inviando l'output alla destinazione selezionata.

 Se si è caricato l'originale in ADF e si vuole visualizzare l'anteprima di ogni pagina, selezionare Scansione di una pagina.

L'HP OfficeJet eseguirà la scansione del documento, quindi l'immagine acquisita verrà visualizzata nella finestra Anteprima scansione. Posizionare il

Capitolo 8Uso delle funzioni di scansione 31

cursore sopra la finestra Scansione, fare clic e trascinare per evidenziare la parte di immagine da inviare alla destinazione scelta. Fare clic su Invia ora!

Nella finestra Scansione, fare clic su Scansione di tutti i documenti se si vuole continuare ad effettuare la scansione di altre pagine una per volta.

 Se si è usato il vetro, l'HP OfficeJet effettua la scansione del documento, quindi l'immagine appare nella finestra Scansione. Posizionare il cursore sopra la finestra Scansione, fare clic e trascinare per evidenziare la parte di immagine da inviare alla destinazione scelta. Fare clic su Invia ora!

## **Uso dell'unità HP OfficeJet condivisa in rete**

La scansione può essere avviata sia dall'unità HP OfficeJet che dal Macintosh.

#### Tramite HP OfficeJet

1 Caricare l'originale.

Per ulteriori informazioni, vedere "Caricamento degli originali sul vetro" o "Caricamento degli originali nell'alimentatore automatico documenti (ADF)".

2 Premere più volte Scansione a fino a visualizzare il Macintosh appropriato sul display del pannello anteriore, quindi premere Avvio scansione.

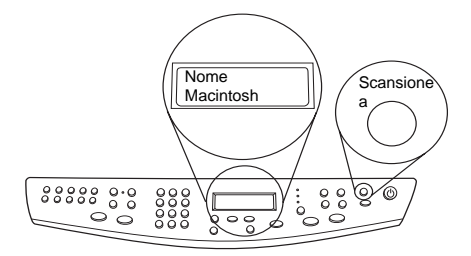

HP OfficeJet esegue la scansione del documento, visualizzandolo in HP Workplace sul Macintosh selezionato.

## Tramite Macintosh

1 Caricare l'originale.

Per ulteriori informazioni, vedere "Caricamento degli originali sul vetro" o "Caricamento degli originali nell'alimentatore automatico documenti (ADF)".

- 2 In Director, fare clic su Scansione.
- 3 Fare clic sul bottone pertinente a seconda di come è stato caricato il documento originale:

 Se si è caricato l'originale in ADF e si vogliono effettuare le scansioni di tutte le pagine, selezionare l'elenco Invia a e selezionare la destinazione. Nella sezione Tipo di immagine, selezionare il tipo e fare clic su Scansione di tutti i documenti.

L'HP OfficeJet esegue la scansione dell'originale, inviando l'output alla destinazione selezionata.

 Se si è caricato l'originale in ADF e si vuole visualizzare l'anteprima di ogni pagina, selezionare Scansione di una pagina.

L'HP OfficeJet eseguirà la scansione del documento, quindi l'immagine acquisita verrà visualizzata nella finestra Anteprima scansione. Posizionare il cursore sopra la finestra Anterpima scansione, fare clic e trascinare per evidenziare la parte di immagine da inviare alla destinazione scelta. Fare clic su Invia ora!

Nella finestra Scansione, fare clic su Scansione di una pagina se si vuole continuare ad effettuare la scansione di altre pagine una per volta.

 Se si è usato il vetro, l'HP OfficeJet effettua la scansione del documento, quindi l'immagine appare nella finestra Anteprima scansione. Posizionare il cursore sopra la finestra Anterpima scansione, fare clic e trascinare per evidenziare la parte di immagine da inviare alla destinazione scelta. Fare clic su Invia ora!

Capitolo 8—Uso delle funzioni di scansione  $33$ 

AvMac.book Page 34 Friday, August 4, 2000 10:44 AM

HP OfficeJet G Series

S.

 $\overline{\rightarrow}$ 

 $\emph{Capitolo 8—Uso delle funzioni di scansione}$ 

(I

 $\begin{array}{c|c} \multicolumn{1}{c|}{\Leftrightarrow} \end{array}$ 

# **Uso delle funzioni di copia**

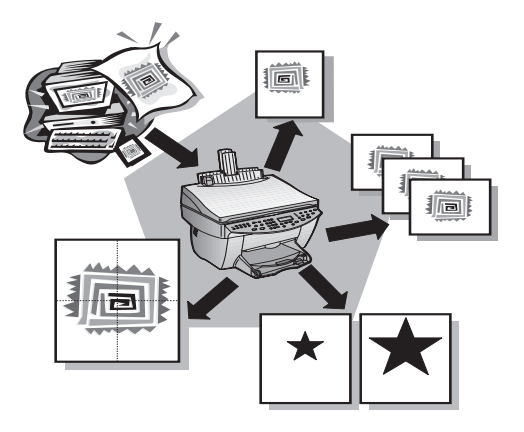

HP OfficeJet consente di:

- Realizzare copie a colori e in bianco e nero di qualità, utilizzando supporti di formato e dimensioni diversi, compresi i supporti per il trasferimento termico.
- Realizzare copie in scala ridotta o ingrandita, dal 25% al 400% rispetto all'originale. Le percentuali variano da modello a modello.
- Schiarire e scurire le copie, regolare l'intensità del colore, nonché scegliere la qualità di stampa.
- Utilizzare le funzioni speciali per la copia digitale per ingrandire una fotografia e appenderla al muro, realizzare fotografie in formato portafoglio da inviare a parenti e amici, realizzare copie di alta qualità di fotografie utilizzando una speciale carta fotografica oppure fotocopiare una relazione su lucido per proiezioni.

Per informazioni esaurienti, consultare la Guida a schermo. Per avere accesso alla guida a schermo, selezionare Director, fare clic su Strumenti, e quindi Visualizza Guida a schermo.

## **Realizzazione di copie**

È possibile realizzare copie utilizzando il pannello anteriore dell'unità o il Macintosh. Molte delle funzioni di copia sono accessibili con entrambi i metodi. Nonostante il software Macintosh offra un accesso più intuitivo alle funzioni di copia speciali, non tutte le funzioni sono così disponibili.

Capitolo 9Uso delle funzioni di copia 35

9

Tutte le impostazioni di copia selezionate sul pannello anteriore vengono azzerate due minuti dopo che l'unità ha completato il lavoro di copia, a meno che tali impostazioni non vengano memorizzate come predefinite. Le impostazioni specificate nella finestra di dialogo Copia del software vengono immediatamente azzerate al completamento del lavoro. Tutte le impostazioni modificate tramite la finestra di dialogo Copia del software rimangono inalterate fino a che non modificate. Per ulteriori informazioni, vedere "Modifica delle impostazioni per i lavori di copia successivi" nella Guida a schermo.

## **Avvio del lavoro dall'unità HP OfficeJet**

Per iniziare una copia dall'unità, seguire la procedura descritta di seguito.

1 Caricare la carta appropriata nel vassoio di alimentazione.

Per ulteriori informazioni, vedere "Caricamento di carta o lucidi e degli originali".

2 Se non si sta utilizzando carta normale, premere **Tipo di carta**, premere  $\blacktriangleright$  (>) fino a visualizzare il tipo appropriato, quindi premere INVIO per selezionarlo.

Per ulteriori informazioni, vedere "" nella Guida a schermo.

3 Caricare l'originale.

Per ulteriori informazioni, vedere "Caricamento degli originali sul vetro" o "Caricamento degli originali nell'alimentatore automatico documenti (ADF)".

4 La quantità predefinita è di 1 copia. Per realizzare più copie, premere Numero di copie e indicare il numero servendosi della tastiera numerica.

Per ulteriori informazioni, vedere "Impostazione del numero di copie" nella Guida a schermo.

- 5 Se necessario, modificare le altre impostazioni, come riduzione, ingrandimento o funzioni speciali.
- 6 Premere Avvio copia, Nero o Colore.

### **Avvio del lavoro dal Macintosh**

Per iniziare una copia dal Macintosh, seguire la procedura descritta di seguito.

1 Caricare la carta appropriata nel vassoio di alimentazione.

Per ulteriori informazioni, vedere "Caricamento di carta o lucidi e degli originali".

2 Caricare l'originale.

Per ulteriori informazioni, vedere "Caricamento degli originali sul vetro" o "Caricamento degli originali nell'alimentatore automatico documenti (ADF)".

3 In Director, fare clic su Copia.

Viene visualizzata la finestra di dialogo Copia.

4 Modificare le impostazioni pertinenti e fare clic su Avvio copia per iniziare il lavoro di copia.

 $\bigcirc$ 

 $\overline{\bigoplus\limits_{\Theta}}$ 

## **Interruzione della copia**

La copia può essere interrotta sia dal Macintosh che dall'unità. Per interromperla, premere Annulla sul pannello anteriore.

Capitolo 9Uso delle funzioni di copia 37

AvMac.book Page 38 Friday, August 4, 2000 10:44 AM

HP OfficeJet G Series

e<br>Vid

 $\overline{\rightarrow}$ 

 $38$  Capitolo 9—Uso delle funzioni di copia

(I

# 10

# **Uso delle funzioni fax**

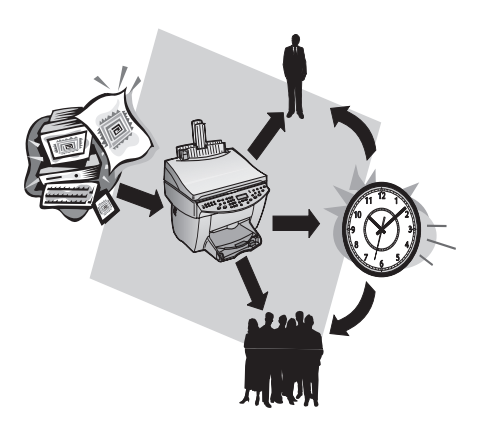

Con HP OfficeJet (solo modello con fax) è possibile:

- Inviare e ricevere fax su carta e inviare fax dal Macintosh.
- I documenti da inviare come fax possono essere inseriti nell'alimentatore automatico documenti (ADF) o collocati sul piano di vetro.
- Inviare e ricevere fax a colori. Se si invia un fax a colori e HP OfficeJet rileva che il fax ricevente funziona solo in bianco e nero, l'invio verrà interrotto e il fax verrà inviato in bianco e nero.

**Nota** I fax a colori si possono inviare e ricevere solamente dall'unità HP OfficeJet stessa, non dal software Macintosh.

## **Uso della Guida Apple**

Per ottenere informazioni ed istruzioni più dettagliate sull'esecuzione delle procedure operative quotidiane col Macintosh, far riferimento ai file della Guida Apple per l'applicazione. Per accedere alla Guida Apple, La Guida Apple permette di cercare aiuto utilizzando l'indice, la lista di argomenti o utilizzando la funzione Cerca.

Per informazioni esaurienti, consultare la Guida a schermo. Per avere accesso alla Guida a schermo, selezionare Director, fare clic su Strumenti, e quindi Visualizza Guida a schermo.

## **Attivazione della conferma di invio fax**

HP OfficeJet è stato configurato in modo da stampare un resoconto solo se si riscontrano problemi durante il ricevimento o l'invio. Dopo l'invio di ogni fax, sul display del pannello anteriore appare brevemente un messaggio che indica l'avvenuta trasmissione. Se si desidera una conferma stampata anche per i messaggi inviati correttamente, eseguire le operazioni indicate di seguito prima di iniziare l'invio.

## Tramite il pannello anteriore

- 1 Premere Menu.
- 2 Premere 3, quindi 6.
- 3 Quando compare 1. Imp. rapporti automatici, premere INVIO.
- 4 Premere  $\blacktriangleright$  (>) fino a visualizzare Stampa rapporto Solo invio.
- 5 Premere INVIO per selezionare l'impostazione.

## Tramite Macintosh

1 In Director, fare clic sulla Casella degli strumenti.

Viene visualizzata la finestra di dialogo Casella degli strumenti HP.

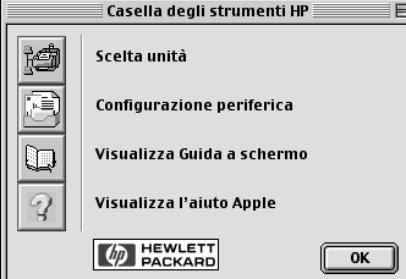

2 Nella Casella degli strumenti, fare clic su Configurazione periferica.

Nella finestra di dialogo Impostazioni unità All-in-One, è visibile la scheda Generale.

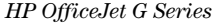

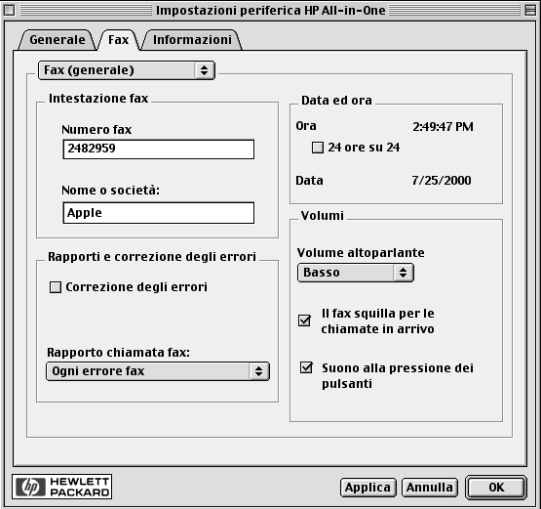

## 3 Fare clic sulla scheda Fax.

- 4 Nella sezione Rapporti e correzioni degli errori, selezionare Invio solo fax dall'elenco a discesa Rapporto chiamate fax.
- 5 Fare clic su OK per rendere effettivi i cambiamenti e chiudere la finestra di dialogo.

## **Invio di fax**

HP OfficeJet consente di inviare fax con varie opzioni:

- Invio di fax su carta (tramite pannello anteriore o Macintosh).
- Invio di fax su carta con frontespizio creato dal Macintosh (tramite Macintosh).
- Invio di un file Macintosh con o senza frontespizio (tramite Macintosh).
- Invio di un frontespizio generato da Macintosh come fax di una pagina (tramite Macintosh)
- Invio di un fax su carta colorata (tramite pannello anteriore).

## **Invio dall'unità HP OfficeJet**

Per inviare come fax un documento tramite HP OfficeJet utilizzando l'ADF o il vetro, eseguire la procedura indicata di seguito.

1 Caricare l'originale.

Per ulteriori informazioni, vedere "Caricamento degli originali sul vetro" o "Caricamento degli originali nell'alimentatore automatico documenti (ADF)".

2 Per regolare la risoluzione, premere Risoluzione, scorrere le opzioni disponibili e premere INVIO per selezionare quella desiderata.

- 3 Inserire il numero di fax o il codice di selezione rapida.
	- Per inserire un numero normale, comporre il numero sulla tastiera numerica. Comporre tutti i numeri come per chiamare un normale numero telefonico.
	- Per utilizzare un codice di selezione rapida corrispondente ad un singolo o ad un gruppo, premere Selezione rapida e inserire il codice. Se il numero è assegnato ad uno dei primi dieci tasti di selezione rapida, premere il tasto corrispondente nella parte sinistra del pannello anteriore. Per ulteriori informazioni, vedere "Impostazione dei numeri di selezione rapida".
- 4 Premere Avvio fax, Nero o Colore.

## **Invio dal Macintosh**

Questa sezione descrive come inviare un fax dal Macintosh utilizzando l'applicazione Director. Per informazioni sull'invio di un fax da un particolare programma, vedere "Invio dall'interno di un programma".

1 Caricare l'originale.

Per ulteriori informazioni, vedere "Caricamento degli originali sul vetro" o "Caricamento degli originali nell'alimentatore automatico documenti (ADF)".

2 In Director, fare clic su Fax.

Viene visualizzata la finestra di dialogo Invia fax.

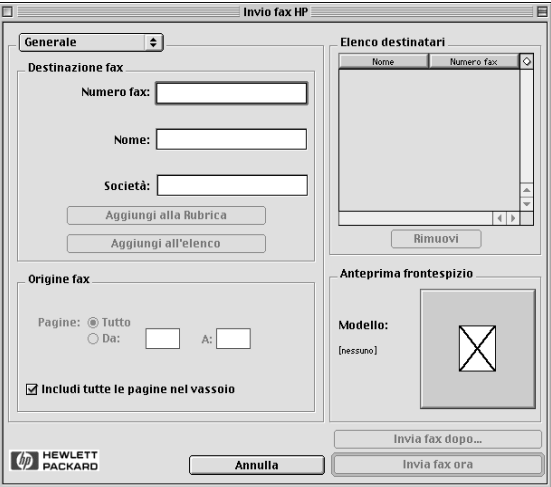

3 Nella finestra di dialogo Invia fax, inserire il numero di fax (o selezionarlo dagli elenchi della Rubrica o Selezione rapida) e altre informazioni sul destinatario.

Per ulteriori informazioni, vedere "Memorizzazione dei numeri di fax utilizzati più spesso".

- 4 Nella sezione Origine fax, specificare le pagine che si vogliono inviare per fax:
	- Per inviare tutte le pagine, fare clic su Tutte.

- Per inviare solamente alcune pagine, inserire il numero della prima e dell'ultima pagina da inviare nelle caselle Da: e A:.
- 5 Per includere un frontespizio, selezionare Frontespizio dall'elenco a discesa.
- 6 Fare clic nella casella Includere frontespizio e selezionare il modello di frontespizio che si vuole utilizzare dall'elenco a discesa Modelli di frontespizio.
- 7 Fare clic su Invia fax ora.

## **Invio dall'interno di un programma**

È possibile inviare fax direttamente da altri programmi software, ad esempio da elaboratori di testi o da fogli di calcolo.

- 1 Selezionare Scelta Risorse dal menu Apple.
- 2 In Scelta Risorse, selezionare HP OfficeJet Fax quale stampante, quindi selezionare una HP OfficeJet Fax specifica.
- 3 Chiudere Scelta risorse.
- 4 Aprire il file da inviare come fax.
- 5 Dal menu File del programma, scegliere Stampa.

Viene visualizzata la finestra di dialogo Invia fax.

6 Nella finestra di dialogo Invia fax, inserire un nome e un numero di fax (o selezionarli dalla rubrica o dall'elenco dei Fax recenti) e altre informazioni sul destinatario.

Per ulteriori informazioni, vedere "Memorizzazione dei numeri di fax utilizzati più spesso".

- 7 Nella sezione Origine fax, specificare le pagine che si vogliono inviare per fax:
	- Per inviare tutte le pagine, fare clic su Tutte.
	- Per inviare solamente alcune pagine, inserire il numero della prima e dell'ultima pagina da inviare nelle caselle Da: e A:.
- 8 Per includere un frontespizio, selezionare Frontespizio dall'elenco a discesa.
- 9 Fare clic nella casella Includere frontespizio e selezionare il modello di frontespizio che si vuole utilizzare dall'elenco a discesa Modelli di frontespizio.
- 10 Fare clic su Invia fax ora.

## **Ricezione di un fax**

A seconda di come è stata configurata l'unità HP OfficeJet, i fax vengono ricevuti in modo automatico o manuale. Per ulteriori informazioni, vedere "Impostazione della modalità di risposta".

L'unità HP OfficeJet è preimpostata per stampare i fax ricevuti. Se si riceve un fax in formato Legal e HP OfficeJet non è impostata per utilizzare questo formato di carta, le dimensioni del fax verranno adattate al formato della carta attualmente caricata.

## **Ricezione manuale di un fax**

Prima di ricevere un fax su HP OfficeJet in modo manuale, si raccomanda di rimuovere eventuali originali dall'ADF in modo che non vengano elaborati dall'unità.

#### Tramite il pannello anteriore

1 Accertarsi che Risposta automatica sia disattivata.

La spia luminosa accanto a Risposta automatica indica, se spenta, che la funzione è disattivata. Per attivarla/disattivarla, premere il relativo pulsante.

- 2 Quando l'HP OfficeJet squilla, sollevare il ricevitore di un telefono collegato alla stessa linea.
- 3 Se si sentono i fischi tipici di un fax, premere Avvio fax, Nero o Colore o, se la chiamata è stata presa su un altro interno (della stessa linea telefonica utilizzata dall'HP OfficeJet ma non collegata direttamente ad essa), premere 123 sul telefono.
- 4 Al termine, riagganciare.

## Tramite Macintosh

- 1 In Director, fare clic su Casella degli strumenti.
- 2 Nella Casella degli strumenti, fare clic su Configurazione periferica.

Nella finestra di dialogo Impostazioni unità All-in-One, è visibile la scheda Generale.

- 3 Fare clic sulla scheda Fax.
- 4 Selezionare Ricezione fax dall'elenco a discesa.

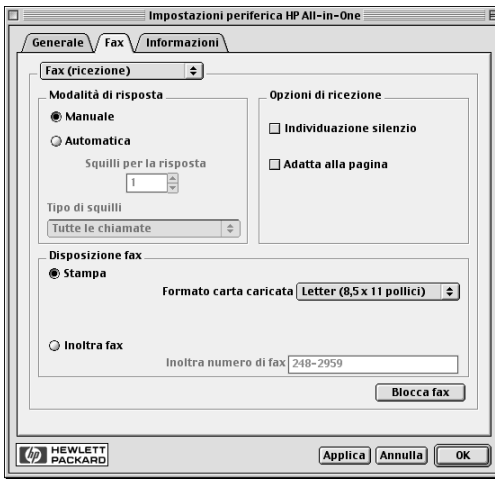

- 5 Nella sezione Modalità di risposta, selezionare Manuale.
- 6 Al termine, fare clic su OK.
- 7 Quando l'HP OfficeJet squilla, sollevare il ricevitore di un telefono collegato alla stessa linea.
- 8 Se si sentono i fischi tipici di un fax, premere Avvio fax, Nero o Colore o, se la chiamata è stata presa su un altro interno (della stessa linea telefonica utilizzata dall'HP OfficeJet ma non collegata direttamente ad essa), premere 123 sul telefono.
- 9 Al termine, riagganciare.

## **Memorizzazione dei numeri di fax utilizzati più spesso**

I numeri di fax utilizzati più spesso possono essere memorizzati in due modi. È possibile assegnare dei codici da utilizzare per la selezione rapida tramite il pannello anteriore oppure memorizzare i numeri nella rubrica per utilizzarli tramite il software

Per informazioni su come salvare inserimenti nella Rubrica numeri di fax, fare riferimento alla Guida Apple.

AvMac.book Page 46 Friday, August 4, 2000 10:44 AM

HP OfficeJet G Series

E 1

 $\overline{\rightarrow}$ 

 $\emph{Capitolo 10--Uso delle funzioni fax}$ 

(I

# 11

## **Servizi di assistenza e garanzia**

Questa sezione contiene le informazioni sull'assistenza e la garanzia offerte da Hewlett-Packard.

Per informazioni esaurienti, consultare la Guida a schermo. Per avere accesso alla guida a schermo, selezionare Director, fare clic su Strumenti, e quindi Visualizza Guida a schermo.

#### **Uso dei servizi di assistenza Hewlett-Packard**

Nel caso questa documentazione o la guida in linea non siano sufficienti per rispondere a problemi e quesiti dell'utente, è possibile contattare uno dei servizi di assistenza HP elencati nelle pagine seguenti. Alcuni servizi di assistenza tecnica sono disponibili solo negli Stati Uniti e in Canada, mentre altri vengono offerti in vari paesi del mondo. Se nell'elenco non è presente il numero dell'assistenza tecnica per il proprio paese, contattare il più vicino rivenditore HP autorizzato per ottenere i servizi di assistenza desiderati.

#### **Internet**

Se si dispone di un accesso a Internet, si può ottenere assistenza dal seguente sito Web HP:

www.hp.com/go/all-in-one

In questo sito si possono trovare informazioni tecniche, forniture e informazioni su come ordinarle, suggerimenti per aumentare la produttività e le soluzioni per sfruttare tutte le potenzialità del dispositivo.

#### **Assistenza clienti HP**

Lunità HP OfficeJet potrà essere fornita con programmi software di altri produttori. In caso di problemi relativi ad uno di questi programmi, sarà possibile ricevere un'adeguata assistenza tecnica chiamando direttamente il produttore del programma.

Se fosse necessario contattare HP Customer Support prima di eseguire la chiamata, procedere nel modo indicato di seguito.

- 1 Assicurarsi che:
	- a il dispositivo sia collegato e acceso;
	- b siano state installate correttamente le cartucce di stampa specificate;
	- c nel vassoio di alimentazione sia stata inserita correttamente la carta consigliata.
- 2 Resettare l'unità spegnendola e riaccendendola premendo il tasto ON sul pannello anteriore.
- 3 Per ulteriori informazioni, visitare il sito Web HP.
- 4 Se si riscontrassero ancora dei problemi e fosse necessario parlare con un addetto all'assistenza clienti HP :
	- Tenere a portata di mano il numero di serie e l'ID Assistenza. Per visualizzare l'ID per l'assistenza, sul pannello anteriore premere INVIO e contemporaneamente Avvio copia, Colore, fino a quando sul display non appare **ID ASSISTENZA:** seguito da un numero.
	- Stampare una pagina di prova.
	- Eseguire una copia a colori.
- Prepararsi a descrivere dettagliatamente il problema.
- 5 Chiamare l'assistenza clienti HP . Durante la conversazione, restare in prossimità del dispositivo.

#### Chiamate negli Stati Uniti durante il periodo di garanzia

Chiamare il numero (208) 323-2551, dal lunedì al venerdì dalle 6 alle 22 (ora locale) e il sabato dalle 9 alle 16 (ora locale). Durante il periodo di garanzia questo servizio è gratuito; la tariffa per le chiamate a lunga distanza sarà a carico dell'utente.

Capitolo 11—Servizi di assistenza e garanzia 47

#### Chiamate negli Stati Uniti dopo la scadenza della garanzia

Se la garanzia del dispositivo è scaduta, chiamare il numero (800) 999-1148. Per ogni chiamata verrà addebitata sulla propria carta di credito una tariffa per l'assistenza. È inoltre possibile chiamare il numero (900) 555-1500 (al costo di \$2,50 al minuto, circa 4500 lire) dalle 6 alle 22 (ora locale) e il sabato dalle 9 alle 16 (ora locale). L'addebito inizia solo nel momento in cui si è collegati con un addetto al servizio di assistenza. Le tariffe e gli orari sono soggetti a modifiche senza preavviso.

#### Chiamate nelle altre parti del mondo

I numeri elencati di seguito sono aggiornati alla data di stampa della presente guida. Per avere l'elenco aggiornato dei numeri telefonici internazionali dei servizi di assistenza HP, visitare il sito:

www.officejet-support.com

Per la Corea, è possibile visitare anche il sito:

www.hp.co.kr/

È possibile chiamare il centro di assistenza HP dei paesi elencati di seguito. Se il proprio paese non è elencato, rivolgersi al rivenditore locale o al più vicino rappresentante HP per ottenere assistenza.

Durante il periodo di garanzia questo servizio è gratuito; tuttavia verranno applicate le tariffe telefoniche per le chiamate a lunga distanza. In alcuni casi, si applica una tariffa forfettaria per singolo intervento

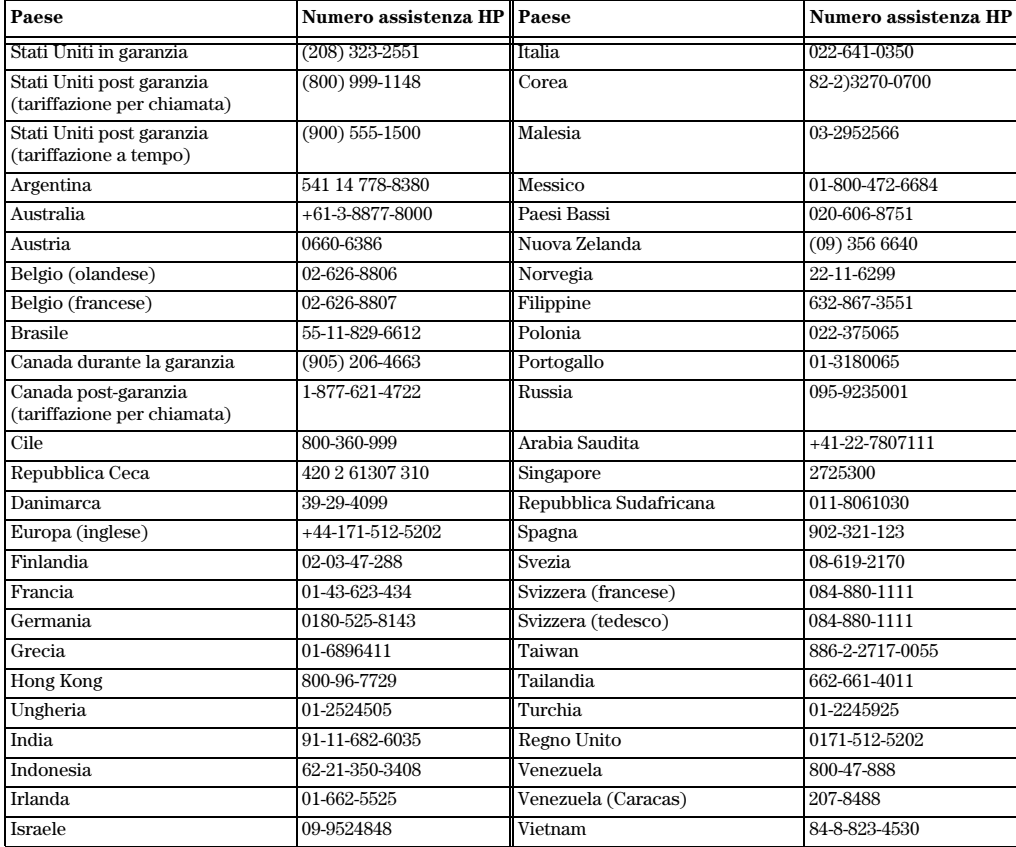

48 Capitolo 11Servizi di assistenza e garanzia

#### **Centro di distribuzione HP**

Per ordinare il software HP OfficeJet, una copia della Guida di base, lo Schema di configurazione o altri ricambi sostituibili dall'utente, comporre uno dei numeri indicati di seguito.

- Negli Stati Uniti o in Canada, comporre (888) HP DISKS (473-4757).
- In Europa, comporre +49 180 5 290220 (Germania) o +44 870 606 9081 (Regno Unito).

Per ordinare il software HP OfficeJet, chiamare il numero relativo al proprio paese.

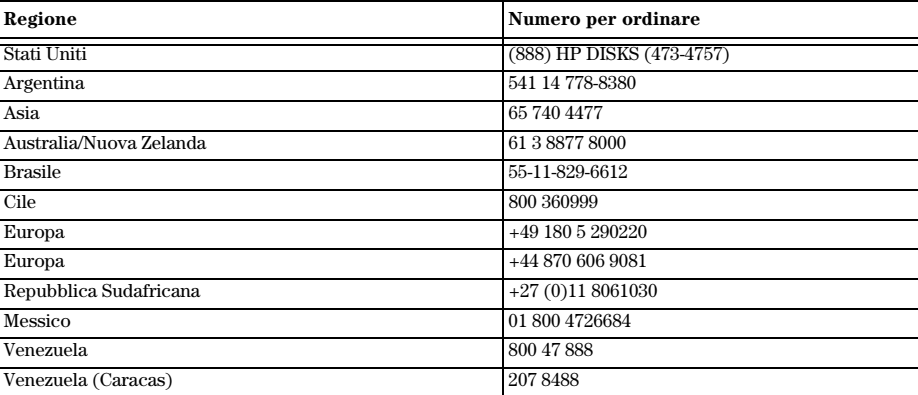

#### **Garanzia limitata Hewlett-Packard**

Per questo dispositivo valgono le seguenti informazioni:

- Durata della garanzia limitata (hardware): 1 anno
- Durata della garanzia limitata (software): 90 giorni
- Durata della garanzia limitata (cartucce di stampa): 90 giorni
- Hewlett-Packard (HP) garantisce al cliente finale che i prodotti HP sono esenti da difetti di materiali e di lavorazione per il periodo specificato dalla data di acquisto da parte del cliente. La durata della presente garanzia limitata è stata definita in precedenza. Condizioni e limitazioni addizionali:

HP non garantisce che il funzionamento di qualsiasi prodotto sarà privo di interruzioni o errori.

- La garanzia limitata HP copre solo quei difetti che dovessero sorgere in seguito al normale utilizzo del prodotto e non verrà applicata nei casi seguenti:
- a Manutenzione impropria o inadeguata.
- b Modifiche non autorizzate o uso scorretto.
- c Utilizzo al di fuori delle specifiche ambientali del prodotto, incluso l'abuso del rendimento produttivo o l'utilizzo di un commutatore meccanico senza un dispositivo di protezione dai picchi.
- d Utilizzo di supporti di stampa non supportati.
- e Allestimento o manutenzione in luogo non idoneo.
- Per i prodotti HP OfficeJet, l'utilizzo di una cartuccia di stampa non HP o riciclata non ha effetti sulla garanzia del cliente o su qualsiasi contratto di supporto al cliente. Per "cartucce di stampa" si intendono le cartucce di inchiostro. Nel caso in cui eventuali errori o danni dell'unità HP OfficeJet siano attribuibili all'utilizzo di una cartuccia di stampa non HP o riciclata, HP addebiterà il costo relativo al tempo e ai materiali necessari a prestare assistenza all'unità HP OfficeJet per l'errore o il danno riscontrati.
- Se una qualsiasi cartuccia di stampa si dimostra difettosa durante il periodo applicabile di garanzia e se la cartuccia è coperta dalla garanzia HP, il cliente potrà restituire il prodotto per la sostituzione.
- Se HP viene informata di un difetto di un prodotto hardware coperto da garanzia HP durante il periodo applicabile di garanzia, HP potrà decidere a propria discrezione se riparare o sostituire il prodotto in questione. Qualsiasi prodotto sostitutivo potrà essere nuovo o semi-nuovo, a patto che disponga di funzionalità almeno uguali a quelle del prodotto sostituito.

Capitolo 11Servizi di assistenza e garanzia 49

- Se HP non è in grado, a seconda dei casi, di effettuare riparazioni o sostituzioni di un prodotto difettoso coperto da garanzia HP, HP provvederà, entro un tempo ragionevole dal momento della conoscenza del difetto, a rimborsare il costo per l'acquisto del prodotto, a condizione che il cliente lo restituisca.
- La garanzia è valida in qualsiasi paese in cui il presente prodotto viene distribuito da Hewlett-Packard. Contratti per servizi di garanzia aggiuntivi, ad esempio per assistenza "on site" (a domicilio), sono disponibili presso qualsiasi centro servizi HP autorizzato nei paesi dove questo prodotto viene distribuito da HP o da un importatore autorizzato.
- Il presente contratto di garanzia limitata concede al cliente diritti legali specifici. Il cliente potrebbe altresì disporre di altri diritti diversi nei vari stati degli Stati Uniti, nelle diverse province del Canada e nel particolare paese di residenza.
- La HP garantisce che questo dispositivo è in grado di elaborare correttamente le informazioni relative alle date (inclusi il calcolo, il confronto e l'ordinamento, ma non limitatamente a tali operazioni) comprese tra il ventesimo e il ventunesimo secolo, nonché tra gli anni 1999 e 2000, inclusi i calcoli degli anni bisestili, se utilizzato in conformità alla relativa documentazione fornita dall'HP (incluse le istruzioni di installazione dei programmi di correzione e degli aggiornamenti), purché tutti gli altri prodotti (hardware, software e firmware) utilizzati insieme al dispositivo HP siano in grado di scambiare correttamente dati di questo tipo. La durata della garanzia per l'Anno 2000 vale fino al 31 gennaio 2001.

#### **Servizio espresso**

Per ottenere il servizio di assistenza immediata HP, è necessario innanzitutto contattare un ufficio assistenza tecnica HP o un centro di assistenza clienti HP, per la soluzione dei problemi meno rilevanti.

Se per un dispositivo si rende necessaria la sostituzione di un componente non particolarmente importante e se tale operazione può essere effettuata dallo stesso cliente, l'assistenza consisterà nella spedizione celere del componente da sostituire. In tal caso, spese, tasse e imposte di spedizione saranno a carico della HP. Inoltre, l'assistenza tecnica nel corso della sostituzione del componente verrà fornita telefonicamente. Infine, spese, tasse e imposte di spedizione relative a qualsiasi componente chiesto in restituzione saranno sempre a carico della HP. Per alcune riparazioni, il centro di assistenza clienti HP potrà indirizzare i clienti a fornitori di servizi di assistenza autorizzati e abilitati dall'HP a fornire assistenza tecnica per il dispositivo.

Se si rendesse necessaria la restituzione del dispositivo ad HP per la riparazione, HP faciliterà la riparazione dell'unità utilizzando un servizio di consegna espresso per velocizzare la restituzione dell'unità riparata o sostituita.

#### **Limitazioni della garanzia**

- HP E LE PROPRIE TERZE PARTI FORNITRICI NON OFFRONO ALTRE GARANZIE DI ALCUN TIPO, ESPRESSE O IMPLICITE, RELATIVAMENTE AI PROPRI PRODOTTI. HP E LE PROPRIE TERZE PARTI FORNITRICI NON RICONOSCONO ALCUNA GARANZIA IMPLICITA DI COMMERCIABILITÀ E IDONEITÀ PER SCOPI PARTICOLARI.
- Circa eventuali incompatibilità tra il presente contratto di garanzia limitata e le leggi del paese in cui il cliente utilizzerà il prodotto HP, il presente contratto di garanzia limitata potrà essere ritenuto modificabile per diventare compatibile con le leggi locali. In base a tali leggi locali, alcune limitazioni del presente contratto di garanzia limitata potrebbero non essere applicabili al cliente. Alcuni stati degli Stati Uniti, alcune regioni esterne agli Stati Uniti e alcune province del Canada potranno:
- a Escludere il non riconoscimento di responsabilità e le limitazioni di questo contratto di garanzia quando venissero limitati i diritti statutari del consumatore (come in Australia, Nuova Zelanda e Regno Unito);
- b Limitare la possibilità per il produttore di non riconoscere le proprie responsabilità o di imporre tali limitazioni;
- c Garantire al cliente ulteriori diritti di garanzia, specificare la durata delle garanzie implicite di cui il produttore non potrà rifiutare la responsabilità oppure non ammettere alcun tipo di limitazione alla durata di una garanzia implicita.
- Nei limiti consentiti dalle leggi locali, i rimedi previsti dal presente contratto di garanzia rappresentano per il cliente i soli e unici rimedi.

#### **Limitazioni della responsabilità**

Fatti salvi gli obblighi esposti nel presente contratto di garanzia, HP non dovrà essere ritenuta responsabile in nessun modo per alcun danno diretto, indiretto, speciale, accidentale o conseguente, sia in base a contratto, illecito civile o qualsiasi altra teoria legale, neppure se informata della possibilità di tali danni.

## **Garanzia HP per l'anno 2000 (Y2K)**

Fermi restando tutti i termini e le limitazioni della dichiarazione di garanzia limitata HP fornita con questo prodotto HP, HP garantisce che questo dispositivo HP è in grado di elaborare correttamente le informazioni relative alle date (inclusi il calcolo, il confronto e l'ordinamento, ma non limitatamente a tali operazioni) comprese tra il ventesimo e il ventunesimo secolo, nonché tra gli anni 1999 e 2000, inclusi i calcoli degli anni bisestili, se utilizzato in conformità alla relativa documentazione fornita dalla HP (incluse le istruzioni di installazione dei programmi di correzione e degli aggiornamenti), purché tutti gli altri prodotti (hardware, software e firmware) utilizzati insieme al dispositivo della HP siano in grado di scambiare correttamente dati di questo tipo. La durata della garanzia per l'Anno 2000 vale fino al 31 gennaio 2001.

#### **Aggiornamenti della garanzia**

È possibile richiedere estensioni della garanzia e integrazioni sulle opzioni di assistenza ai rivenditori HP autorizzati oppure ai centri di assistenza HP.

Negli Stati Uniti e in Canada, è possibile richiedere l'estensione della garanzia telefonando al seguente numero della HP: 1-800-446-0522.

Capitolo 11Servizi di assistenza e garanzia 51

AvMac.book Page 52 Friday, August 4, 2000 10:44 AM

HP OfficeJet G Series

S.

 $\overline{\rightarrow}$ 

 $52$  Capitolo 11—Servizi di assistenza e garanzia

I

# 12

## **Informazioni tecniche**

Per informazioni esaurienti, consultare la Guida a schermo. Per avere accesso alla Guida a schermo, selezionare Director, fare clic su Strumenti, e quindi Visualizza Guida a schermo.

#### **Norme di conformità internazionali**

Le sezioni che seguono descrivono i requisiti previsti per questo prodotto dai vari enti normativi.

#### **Notice to users of the U.S. telephone network: FCC requirements**

This equipment complies with FCC rules, Part 68. On this equipment is a label that contains, among other information, the FCC Registration Number and Ringer Equivalent Number (REN) for this equipment. If requested, provide this information to your telephone company.

An FCC compliant telephone cord and modular plug is provided with this equipment. This equipment is designed to be connected to the telephone network or premises wiring using a compatible modular jack which is Part 68 compliant. This equipment connects to the telephone network through the following standard network interface jack: USOC RJ-11C.

The REN is useful to determine the quantity of devices you may connect to your telephone line and still have all of those devices ring when your number is called. Too many devices on one line may result in failure to ring in response to an incoming call. In most, but not all, areas the sum of the RENs of all devices should not exceed five (5). To be certain of the number of devices you may connect to your line, as determined by the REN, you should call your local telephone company to determine the maximum REN for your calling area.

If this equipment causes harm to the telephone network, your telephone company may discontinue your service temporarily. If possible, they will notify you in advance. If advance notice is not practical, you will be notified as soon as possible. You will also be advised of your right to file a complaint with the FCC. Your telephone company may make changes in its facilities, equipment, operations, or procedures that could affect the proper operation of your equipment. If they do, you will be given advance notice so you will have the opportunity to maintain uninterrupted service.

If you experience trouble with this equipment, please contact the manufacturer, or look elsewhere in this manual, for warranty or repair information. Your telephone company may ask you to disconnect this equipment from the network until the problem has been corrected or until you are sure that the equipment is not malfunctioning.

This equipment may not be used on coin service provided by the telephone company. Connection to party lines is subject to state tariffs. Contact your state's public utility commission, public service commission, or corporation commission for more information.

This equipment includes automatic dialing capability. When programming and/or making test calls to emergency numbers:

Remain on the line and explain to the dispatcher the reason for the call.

Perform such activities in the off-peak hours, such as early morning or late evening.

NOTICE: The FCC hearing aid compatibility rules for telephones are not applicable to this equipment.

The Telephone Consumer Protection Act of 1991 makes it unlawful for any person to use a computer or other electronic device, including fax machines, to send any message unless such message clearly contains in a margin at the top or bottom of each transmitted page or on the first page of transmission, the date and time it is sent and an identification of the business, other entity, or other individual sending the message and the telephone number of the sending machine or such business, other entity, or individual. (The telephone number provided may not be a 900 number or any other number for which charges exceed local or long-distance transmission charges.) In order to program this information into your fax machine, you should complete the steps described in the software.

## **Informazioni sulle norme di conformità internazionali**

Le sezioni che seguono contengono il testo emanato dai vari enti normativi.

#### **FCC statement**

The United States Federal Communications Commission (in 47 CFR 15.105) has specified that the following notice be brought to the attention of users of this product.

Declaration of Conformity: This equipment has been tested and found to comply with the limits for a Class B digital device, pursuant to part 15 of the FCC Rules. Operation is subject to the following two conditions: (1) this device may not cause harmful interference, and (2) this device must accept any interference received, including interference that may cause undesired operation. Class B limits are designed to provide reasonable protection against harmful interference in a residential installation. This equipment generates, uses, and can radiate radio frequency energy, and, if not installed and used in accordance with the instructions, may cause harmful interference to radio communications. However, there is not guarantee that interference will not occur in a particular installation. If this equipment does cause harmful interference to radio or television reception, which can be determined by turning the equipment off and on, the user is encouraged to try to correct the interference by one or more of the following measures:

- Reorient the receiving antenna.
- Increase the separate between the equipment and the receiver.
- Connect the equipment into an outlet on a circuit different from that to which the receiver is connected.
- Consult the dealer or an experienced radio/TV technician for help.

Product Regulations Manager, Hewlett-Packard Company, San Diego, 619-655-4100.

The user may find the following booklet prepared by the Federal Communications Commission helpful: How to Identify and Resolve Radio-TV Interference Problems. This booklet is available from the U.S. Government Printing Office, Washington DC, 20402. Stock No. 004-000-00345-4.

**CAUTION** Pursuant to Part 15.21 of the FCC Rules, any changes or modifications to this equipment not expressly approved by the Hewlett-Packard Company, may cause harmful interference and void the FCC authorization to operate this equipment.

#### **DOC statement / Déclaration de conformité (Canada)**

Le present appareil numerique n'emet pas de bruitis radioelectriques depassant les limits applicables aux appareils numeriques de la class B prescrites dans le Reglement sur le brouillage radioelectrique edicte par le ministere des Communications du Canada.

This digital apparatus does not exceed the Class B limits for radio noise emissions from digital apparatus set out in the Radio Interference Regulations of the Canadian Department of Communications.

#### **Notice to users of the Canadian telephone network**

The Industry Canada label identifies certified equipment. This certification means that the equipment meets certain telecommunications network protective, operational and safety requirements as prescribed in the appropriate Terminal Equipment Technical Requirements document(s). The Department does not guarantee the equipment will operate to the user's satisfaction.

Before installing this equipment, users should ensure that it is permissible to be connected to the facilities of the local telecommunications company. The equipment must also be installed using an acceptable method of connection. The customer should be aware that compliance with the above conditions may not prevent degradation of service in some situations.

Repairs to certified equipment should be coordinated by a representative designated by the supplier. Any repairs or alterations made by the user to this equipment, or equipment malfunctions, may give the telecommunications company cause to request the user to disconnect the equipment.

Users should ensure for their own protection that the electrical ground connections of the power utility, telephone lines and internal metallic water pipe system, if present, are connected together. This precaution may be particularly important in rural areas.

.

**CAUTION** Users should not attempt to make such connections themselves, but should contact the appropriate electric inspection authority, or electrician, as appropriate.

**Notice:** The Ringer Equivalence Number (REN) assigned to each terminal device provides an indication of the maximum number of terminals allowed to be connected to a telephone interface. The termination on an interface may consist of any combination of devices subject only to the requirement that the sum of the Ringer Equivalence Numbers of all the devices does not exceed 5.

The REN for this product is 1.4B, based on FCC Part 68 test results.

#### **Avviso per gli utenti della rete telefonica europea (CTR21)**

# CE 0560 X

Il presente apparecchio è conforme alla direttiva 98/482/CE per i collegamenti in ambito europeo con terminale singolo alla rete telefonica pubblica commutata (PSTN). Tuttavia, a causa di alcune differenze tra le reti PSTN presenti nei vari paesi, l'approvazione non costituisce di per sé garanzia assoluta che l'apparecchio funzionerà se collegato ad un qualsiasi terminale di una rete PSTN.

In caso di problemi, rivolgersi in prima istanza al fornitore dell'apparecchiatura.

#### Dichiarazione di conformità per la compatibilità di rete

Questo apparecchio è stato progettato per funzionare con le reti telefoniche di tutti i paesi dell'Unione Europea nonché di Svizzera e Norvegia. La compatibilità di rete dipende dalle impostazioni selezionate dall'utente, che vanno azzerate prima di utilizzare l'apparecchiatura in un paese diverso da quello in cui è stata acquistata. Rivolgersi al fornitore o alla Hewlett-Packard Company per avere un ulteriore supporto al riguardo.

Il presente apparecchio viene fornito con il connettore telefonico valido per il paese in cui è stato acquistato.

#### **Telecommunications general approval (UK)**

Pursuant to Section 22 of Telecommunications Act of 1984, this product is approved for secondary attachment to approved primary attachment devices connected to the telecommunications network under the General Approval (NS/G/1234/5/100003).

#### **Notice to users of the Irish telephone network**

This equipment is designed for DTMF tone dialing and loop disconnect dialing. In the unlikely event of problems with loop disconnect dialing, it is recommended to use this equipment only with the DTMF tone dial setting.

#### **Notice to users of the French telephone network/ Notification aux usagers du réseau téléphonique français**

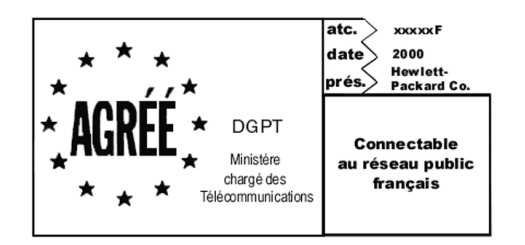

Décision ART nº xxxxF en date du xx/xx/1999

Addresse: Autorité de régulation des télécommunications, 7 square Max-Hymans, 75730 Paris Cedex 15 Internet: wwwart-telecom.fr; Mél: courrier@art-telecom.fr

#### **Notice to users of the German telephone network**

The HP OfficeJet G Series products (G85, G85xi, and G95) are designed to connect only to the analogue publicswitched telephone network (PSTN). Please connect the TAE N telephone connector plug, provided with the HP OfficeJet G Series, into the wall socket (TAE 6) code N. The HP OfficeJet G Series products can be used was a single device and/or in combination (in serial connection) with other approved terminal equipment.

#### **Geräuschemission**

 $LDA < 70$  dB am Arbeitsplatz im Normalbetrieb nach DIN 45635 T. 19

#### **Per clienti non europei**

Questo apparecchio è stato approvato per l'uso esclusivamente nel paese in cui è stato acquistato. Le leggi locali potrebbero proibire l'uso dell'apparecchio al di fuori del paese di acquisto. In quasi tutti i paesi, la legge vieta espressamente di collegare dispositivi di telecomunicazione non approvati (apparecchi fax) alla rete telefonica pubblica.

#### **VCCI-2 (Japan)**

この装置は、情報処理装置等電波障害自主規制協議会(VCCI)の基準 に基づくクラスB情報技術装置です。この装置は、家庭環境で使用すること を目的としていますが、この装置がラジオやテレビジョン受信機に近接して 使用されると受信障害を引き起こすことがあります。 取り扱い説明書に従って正しい取り扱いをして下さい。

#### **Notice to users of the Korean telephone network**

.<br>사용자 안내문 (A급 기기) 이 가기는 업무용으로 전자파장해감정을 받은<br>가기아오니,만의 전못 구입하셨을 때에는 구입<br>한 곳에서 비입무용으로 교환하시기 비겁니다. 사용자 인내분 (8금 기기) 이 기기는 비업무용으로 전자파장해검정을 받은<br>기기로서, 주거지역에서는 물론 보든 시역에서<br>시용할 수 있읍니다.

#### **Notice to users of the New Zealand telephone network**

- 1 This equipment shall not be set to make automatic calls to the Telecom 111 Emergency Service.
- 2 This equipment should not be used under any circumstances which may constitute a nuisance to other Telecom customers.
- 3 A Telepermit for any terminal equipment indicates only that Telecom accepts that the item complies with minimum conditions for connection to its network. It indicates no endorsement of the product by Telecom, nor does it provide any sort of warranty. Above all, it does not assure that any item will work correctly with another item of Telepermitted equipment of a different make or model, nor does it imply that any product is compatible with all of Telecom's network services.
- 4 The decadic (or pulse) dialing on this device is unsuitable for use on the telecom network in New Zealand.
- 5 Not all telephones will respond to incoming ringing when connected to the extension socket.
- 6 When using the remote fax-receive feature by pressing 1-2-3, the tones generated by the telephones must be at least 65 milliseconds in duration or greater.

 $\overline{\bullet}$ 

HP OfficeJet G Series

 $\overline{\bigoplus\hspace{-1.5em}-\hspace{-1.5em}}$ 

## **Declaration of Conformity**

According to ISO/IEC Guide 22 and EN 45014

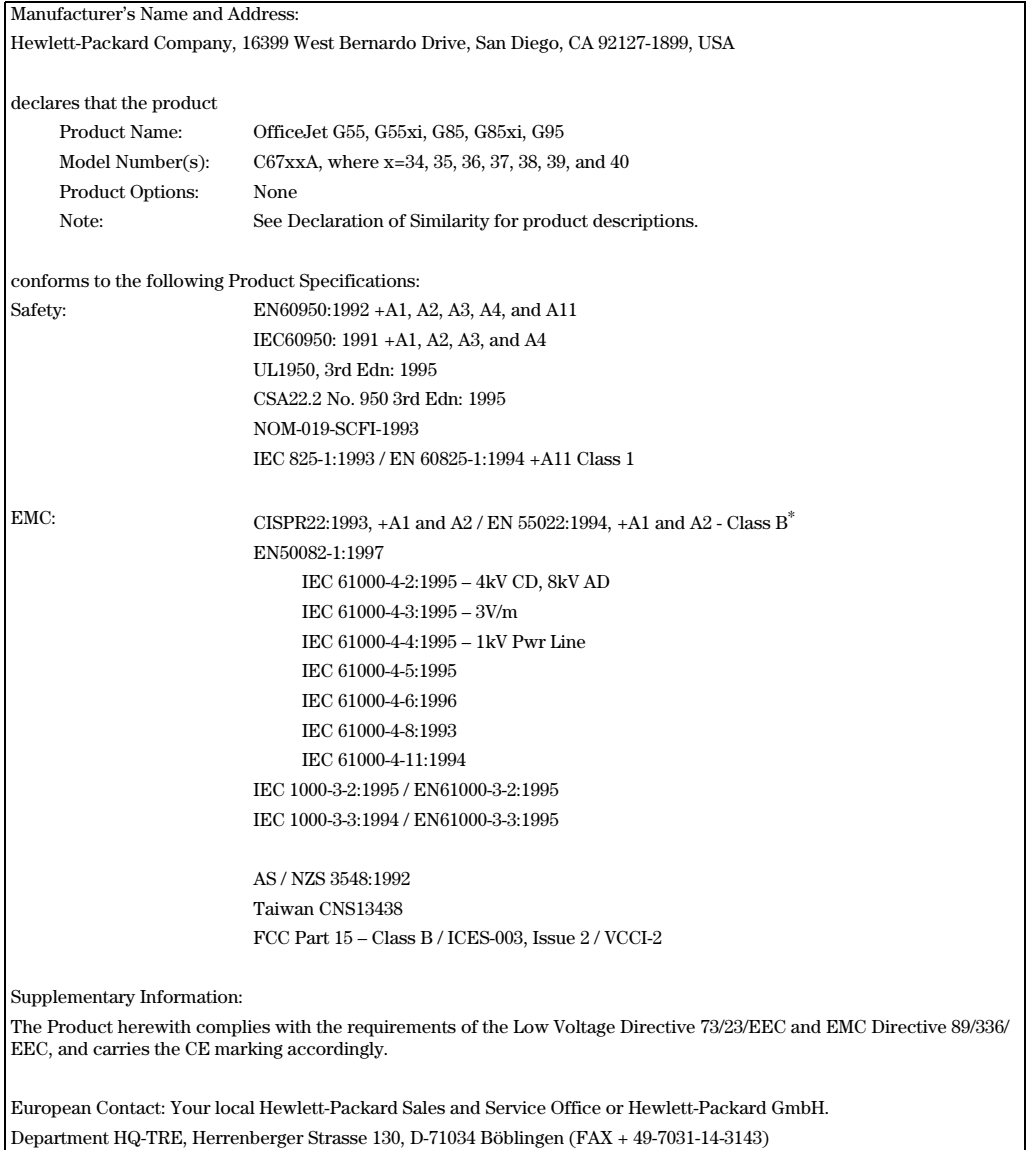

\* The product was tested in a typical configuration with Hewlett-Packard Vectra Personal Computer Systems

AvMac.book Page 58 Friday, August 4, 2000 10:44 AM

HP OfficeJet G Series

E.

 $\overline{\rightarrow}$ 

 $58$  Capitolo 12—Informazioni tecniche

(I)

 $\begin{array}{c|c} \multicolumn{1}{c|}{\Leftrightarrow} \end{array}$ 

# **Indice**

#### **A** ADF

uso 22 alimentatore automatico documenti (ADF) installazione vassoio per formato Legal 21 mettere originale in 20 annullamento copia 37 assistenza clienti 47 Assistenza clienti HP 47 assistenza internet 47 avviare copia dal pannello anteriore 36 fax dal Macintosh 42 scansione dal Macintosh 30, 32 scansione dal pannello anteriore 30, 32 avvio fax dal pannello anteriore 41 stampa 27

## **B**

buste, consigli per il caricamento 17

#### **C**

caricamento originale in ADF 20 originale sul vetro 20 carta caricamento 13 evitare l'inceppamento della carta 22 carta a modulo continuo, consigli per il caricamento 17 carta HP, consigli per il caricamento 15 carta Legal, consigli per il caricamento 16 cartoline, consigli per il caricamento 16 Centro di distribuzione HP 49 collegamenti  $\overline{u}$ so 26 configurazione guida 11 informazioni aggiuntive 1 copia avvio dal Macintosh, dal Macintosh inizio scansione 36 da ADF 20 dal pannello anteriore 36 interruzione 37 introduzione 35 copy

from glass 20

## **D**

descrizione toolbox 9 Director fax da 42 introduzione 7 personalizzazione 8 scansione da 30, 32 disinstallazione dei programmi 4

#### **E**

etichette, consigli per il caricamento 16 evitare inceppamento della carta 22

## **F**

fax assegnazione codici di selezione rapida 45 conferma di invio 40 configurazione di base 2 da ADF 20 dal Macintosh 42 dal pannello anteriore 41 dall'interno di un programma 43 enter text 2 impostazione dell'intestazione del fax 2 impostazione di data e ora 2 introduzione 39 invio 41 memorizzazione dei numeri 45 ricezione manuale 44 squilli prima di rispondere 3 sul vetro 20 file di documento, invio come fax 43 file Macintosh, invio come fax 43

## **G**

garanzia 47, 49 guida Guida Apple 11 Guida a schermo introduzione 11 Guida Apple 11 Guida Internet 12 guida, accesso 11

#### **H**

hardware, guida 11

*Indice* 59

## **I**

impostazione modalità di risposta 3 impostazioni data e ora 2 di base del fax 2 intestazione del fax 2 squilli prima di rispondere 3 inceppamento della carta evitare 22 iniziare copia dal pannello anteriore 36 fax dal Macintosh 42 scansione dal Macintosh 30, 32 scansione dal pannello anteriore 30, 32 inizio fax dal pannello anteriore 41 scansione 30 stampa 27 installazione programmi 4 installazione vassoio per formato Legal 21 interruzione copia 37 introduzione copia 35 Director 7 fax 39 scansione 29 stampa 27 inviare fax dal Macintosh 42 invio fax 41 istruzioni Guida a schermo 11 Internet 12 schema per la configurazione 11

## **M**

Macintosh fax da 42 scansione dal 30, 32 memorizzazione dei numeri di fax 45 modalità di risposta impostazione 3

#### **N**

norme di conformità internazionali 53 numeri di telefono 47 numeri di telefono, servizi di assistenza 47

#### **O**

originale in formato A-4, caricamento in ADF 21 originale in formato Legal, caricamento in ADF 21 originale in formato Letter, caricamento in ADF 21

## **P**

pannello anteriore 5 copia da 36 descrizione dei pulsanti 5 invio fax da 41 scansione da 30, 32 personalizzazione Director 8 presentazione copia 35 fax 39 stampa 27 programmi funzioni fax dall'interno di 43 installazione e disinstallazione 4 stampa all'interno di 27 pulsanti, descrizione del pannello anteriore 5

#### **R** rete

scansione da un'unità in rete 32 ricevere fax 43 rubrica 45

## **S**

scansione da ADF 20 da Director 30, 32 da un'unità in rete 32 dal Macintosh 30, 32 dal pannello anteriore 30, 32 dall'unità collegata direttamente al Macintosh 30 inizio 30 introduzione alla 29 sul vetro 20 schema per la configurazione 11 selezione rapida 45 servizi di assistenza 47 software fax tramite 42 guida 11 installazione e disinstallazione 4 introduzione 7 scansione tramite 30, 32 specifiche 53 specifiche tecniche 53 squilli prima di rispondere (impostazione) 3 stampa avvio 27 buste, consigli per il caricamento 17

#### 60 Indice

 $\overline{\bigoplus\limits_{}}$ 

carta a modulo continuo, consigli per il caricamento 17 cartoline, consigli per il caricamento 16 introduzione 27

## **T**

text, enter on front panel 2 tipo di carta, impostazione 19 toolbox descrizione 9

## **U**

uso ADF 22 collegamenti 26

## **V**

vassoio caricamento alimentazione 13 installazione vassoio per formato Legal 21 output vuoto 22 vassoio di alimentazione, caricamento della carta 13 vetro, originale sul 20

#### **W** Web

Sito HP 12

 $Indice$  61

 $\frac{\phi}{\bullet}$ 

I

AvMac.book Page 62 Friday, August 4, 2000 10:44 AM

(I)

HP OfficeJet G Series

**Similar** 

 $\frac{1}{\sqrt{2}}$ 

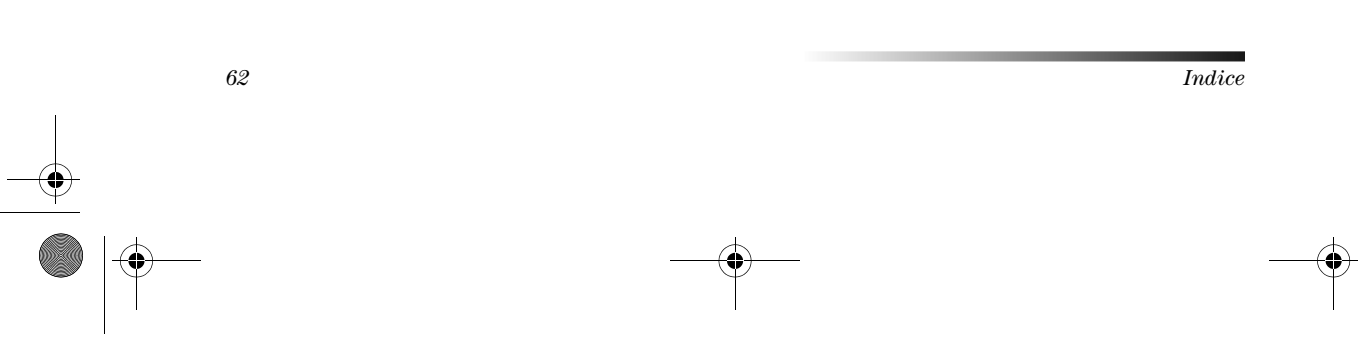

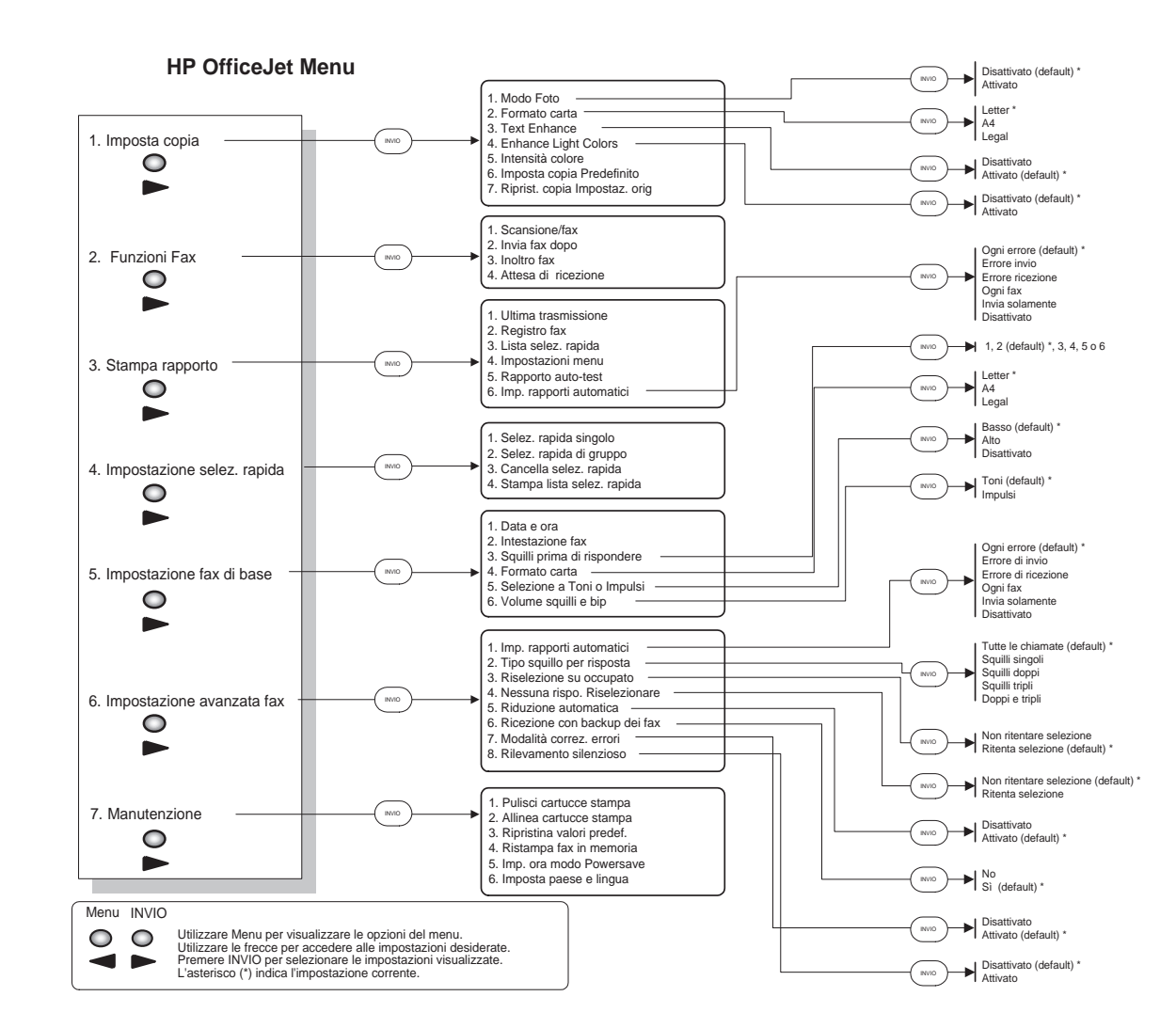

0

AvMac.book Page 64 Friday, August 4, 2000 10:44 AM

Visitate il Centro informazioni HP All-in-One.

Contiene tutte le informazioni necessarie per utilizzare al meglio l'HP OfficeJet.  $\cdot$  Assistenza tecnica  $\cdot$  Forniture e informazioni su come ordinarle  $\cdot$  Consigli per i progetti  $\cdot$  Come migliorare il prodotto

> www.hp.com/go/all-in-one  $@$  2000 Hewlett-Packard Company Stampato negli Stati Uniti, in Germania o Singapore.

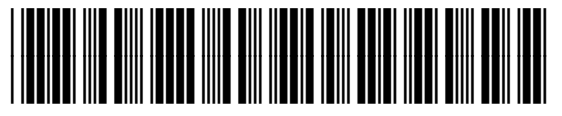

**C6736-90150**